## **Preparación Archivos Físicos – Medios Magnéticos Resolución 296DDI – 40880 de 2012 Secretaria Distrital de Hacienda Dirección Distrital de Impuestos de Bogotá**

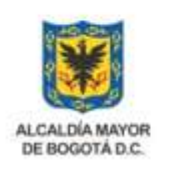

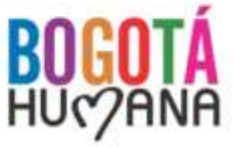

SECRETARÍA DE HACIENDA

# **Resolución 296DDI – 40880 de 2012**

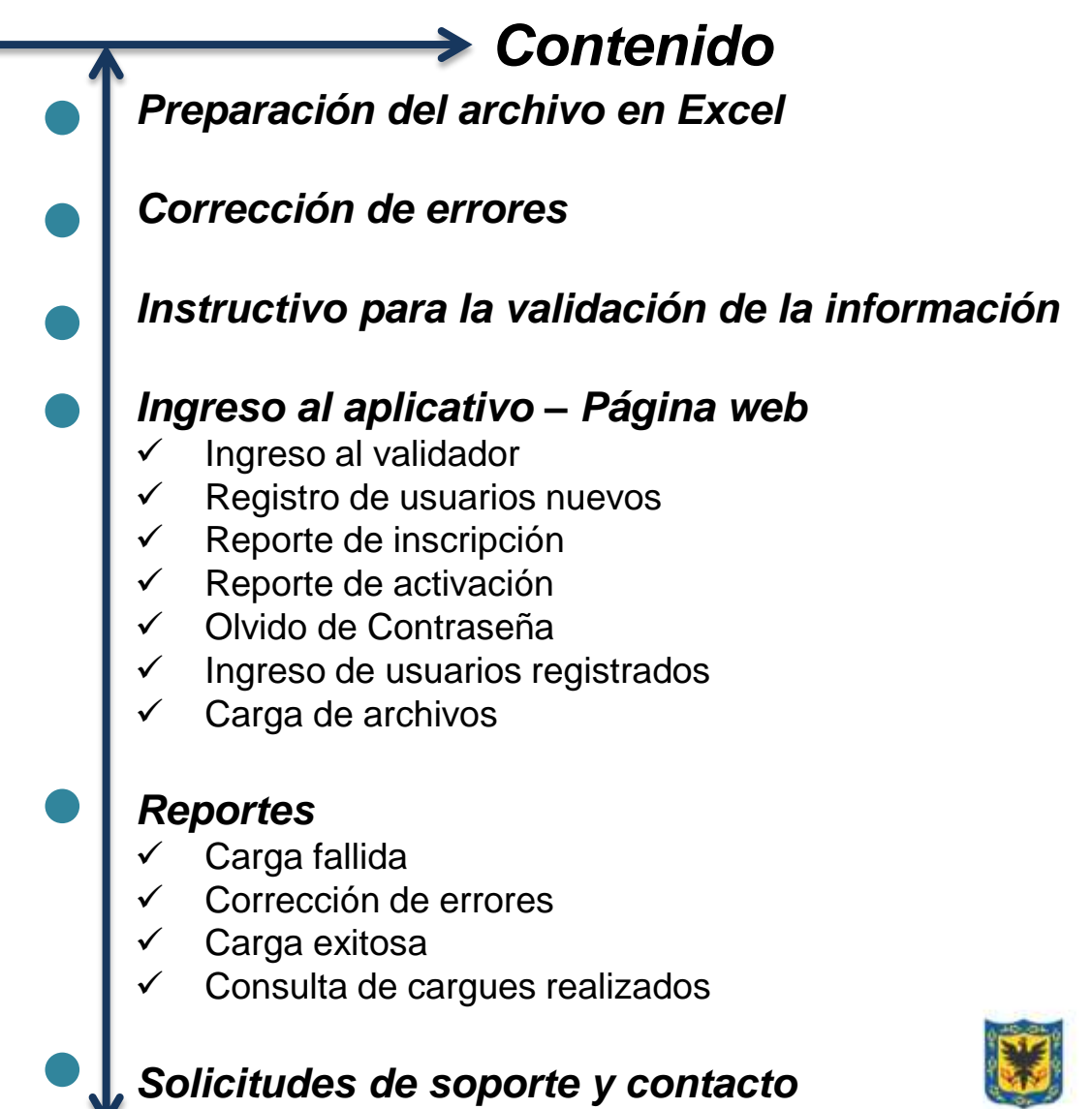

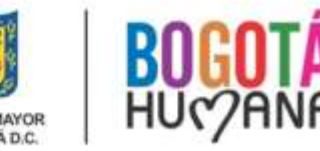

SECRETARÍA DE HACIENDA

## **Resolución 296DDI – 40880 de 2012**

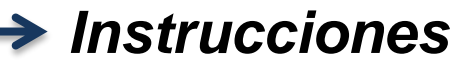

Estas Instrucciones son generales y aplican para cualquier archivo creado en Microsoft Excel, independientemente del artículo o artículos a reportar.

Para hacer más fácil el procedimiento, se han incluido algunas imágenes que le ayudarán a visualizar la manera correcta de preparar los archivos y realizar la validación de la información.

Siga las instrucciones y cumpla con su obligación para reporte de información de manera fácil, rápida y segura

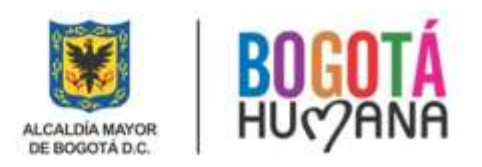

*Sin Títulos*

Diligencie la información requerida por cada artículo en el número de columnas definido *(Ver Anexo 1)* sin títulos, iniciando en la celda A1 con el campo VIGENCIA .

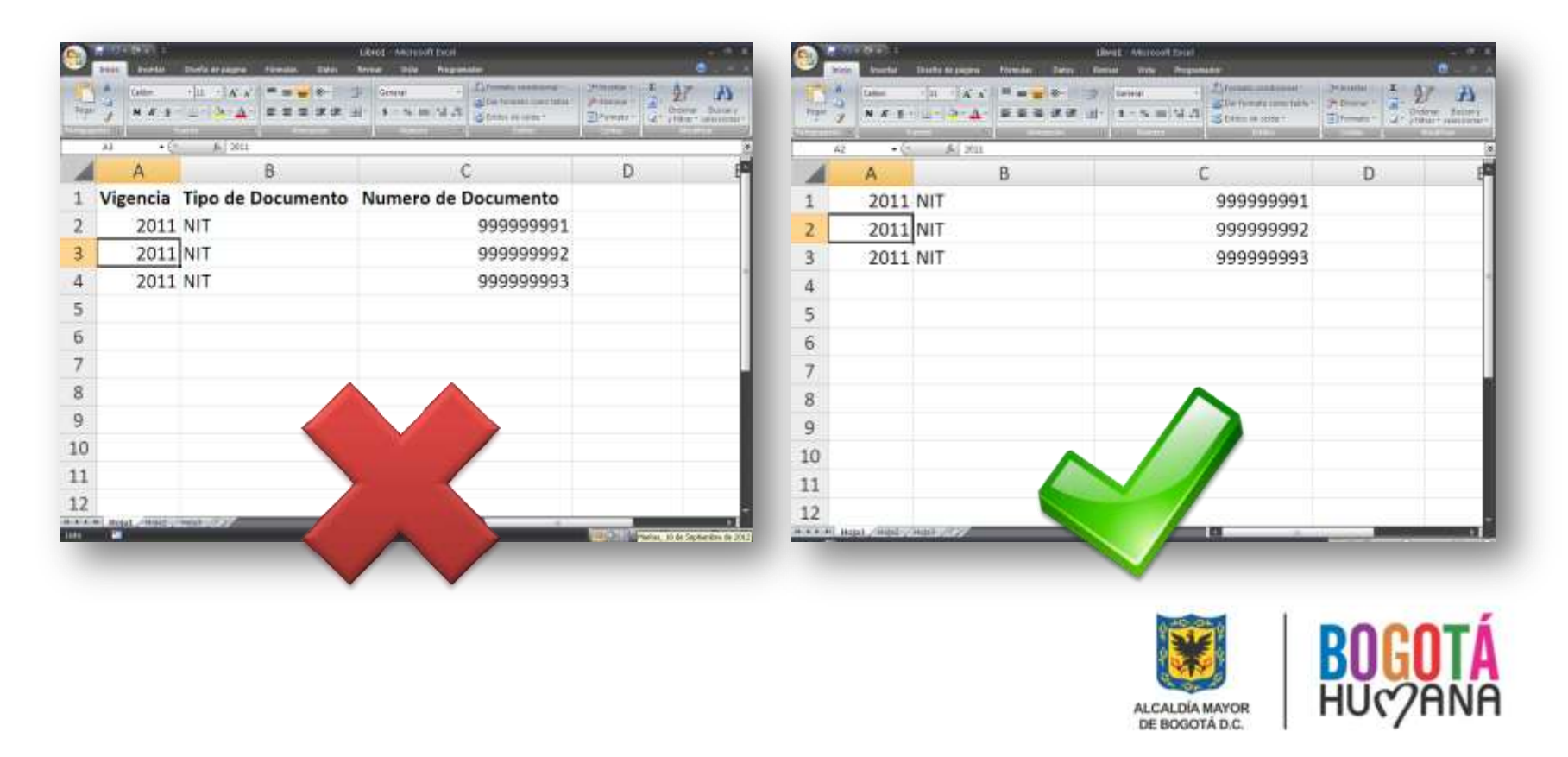

*1. Un dato por columna*.

*2. La información debe quedar justificada a la derecha.*

*3. No debe contener guiones (-), comas (,) ni puntos (.). En las únicas columnas en las que puede utilizar puntos y/o guiones es en las que solicita código de tarifa (Art 4 y Art 6) cuando se trata de Rete ICA y para correos electrónicos.*

*4. No debe tener comillas ("), ('), (Ñ), (ñ), ni tildes (Á), (á), (´).*

*5. Los valores numéricos NO deben tener decimales ni negativos.*

*6. El número de documento va SIN digito de verificación.*

*7. NO debe contener columnas ni filas en blanco.*

*8. El número de columnas de esta Resolución oscila entre 9 y 29.*

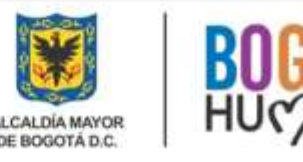

### **Preparación del Archivo en Excel**

*Guardar el archivo en CSV*

#### Se guarda el archivo como texto delimitado por comas *(CSV)*

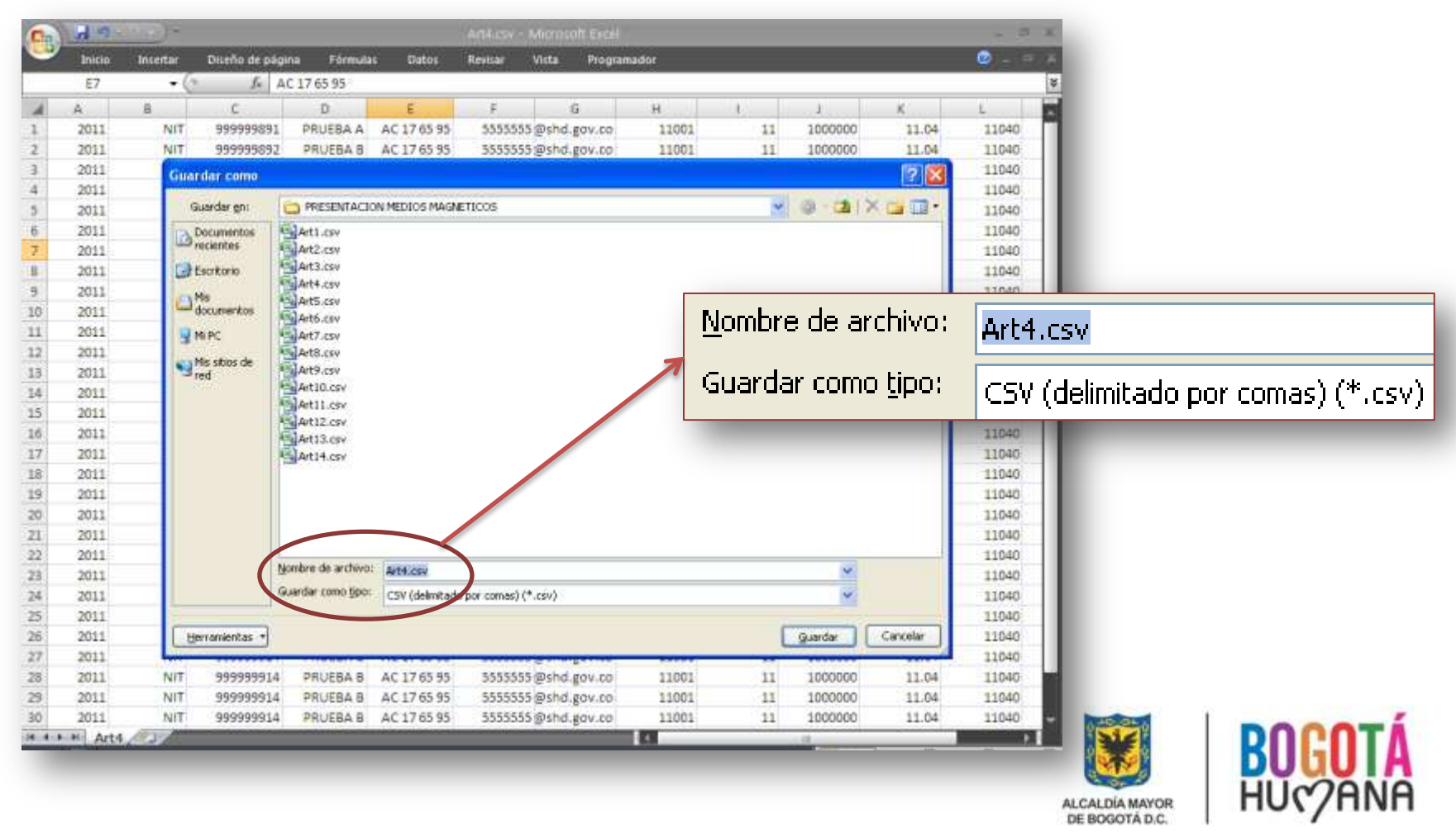

*Guardar el archivo en CSV*

Para conservar el formato y eliminar las características no compatibles de click en *SI*

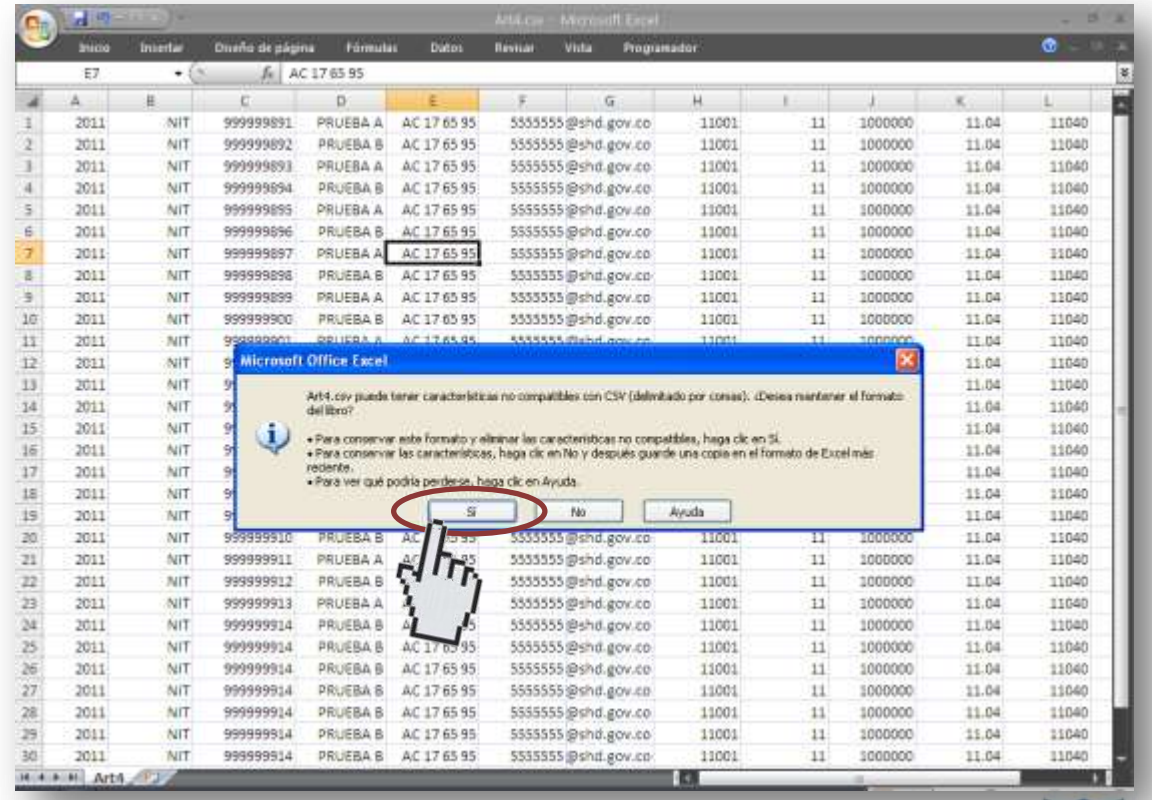

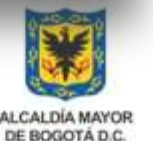

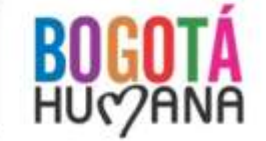

*Revisión del Archivo*

Abra el archivo de la carpeta donde fue guardado previamente en CSV, como archivo en Microsoft Office Excel o en Bloc de Notas

#### *Con Microsoft Office Excel*

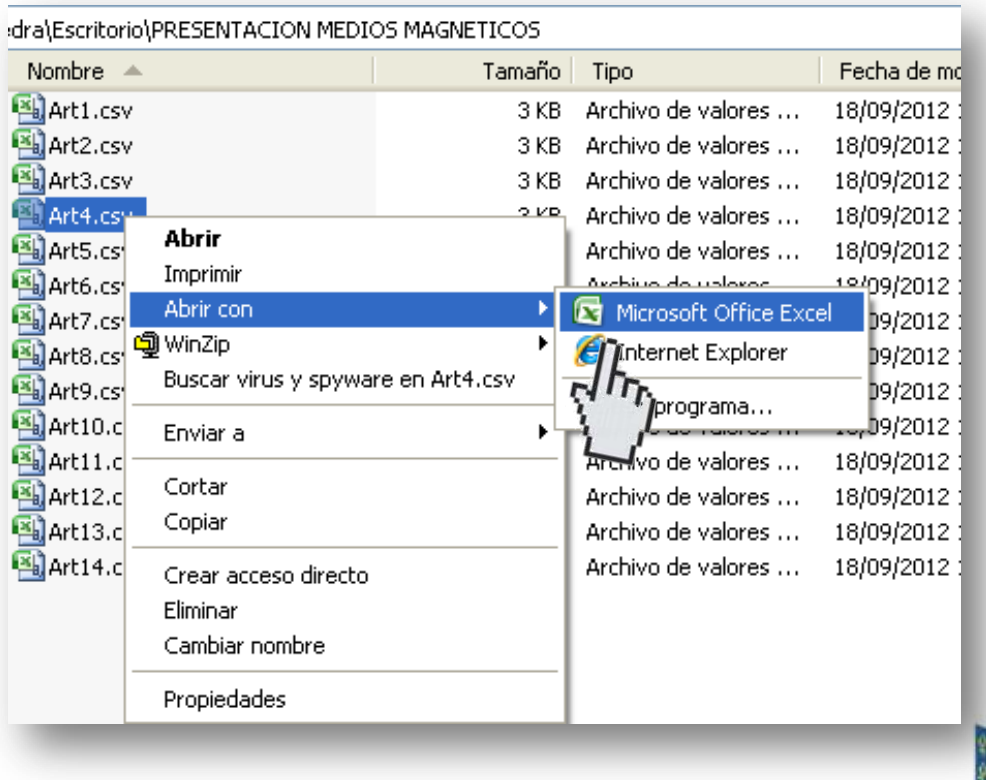

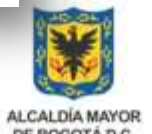

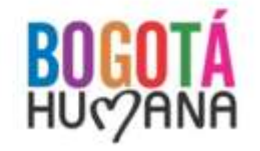

*Revisión del archivo en Microsoft Office Excel*

Para buscar y corregir cualquier imperfección en el archivo:

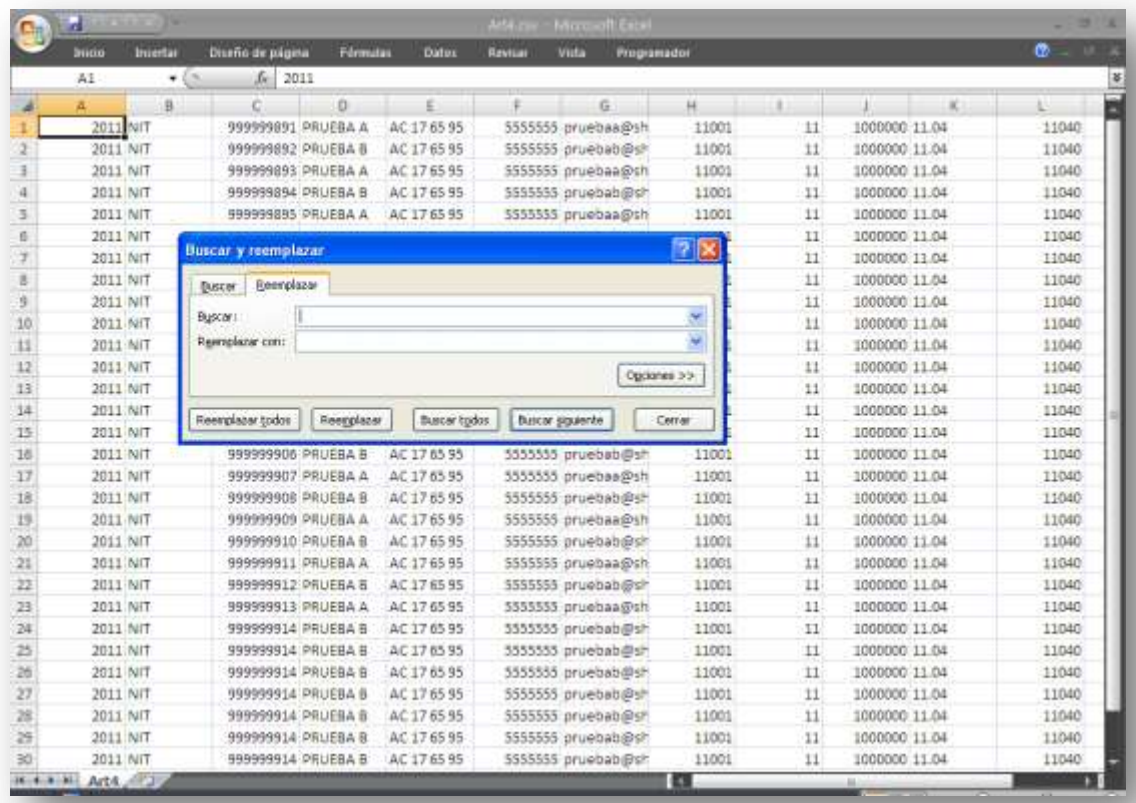

*1.* Presione la tecla *Ctrl* y la tecla *B* al tiempo.

*2.* Aparecerá un recuadro de *"Buscar y reemplazar",* escoja la pestaña *reemplazar*.

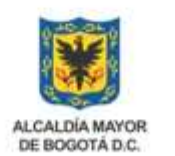

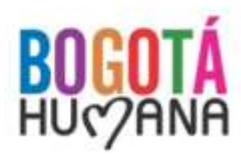

*Revisión del archivo en Microsoft Office Excel*

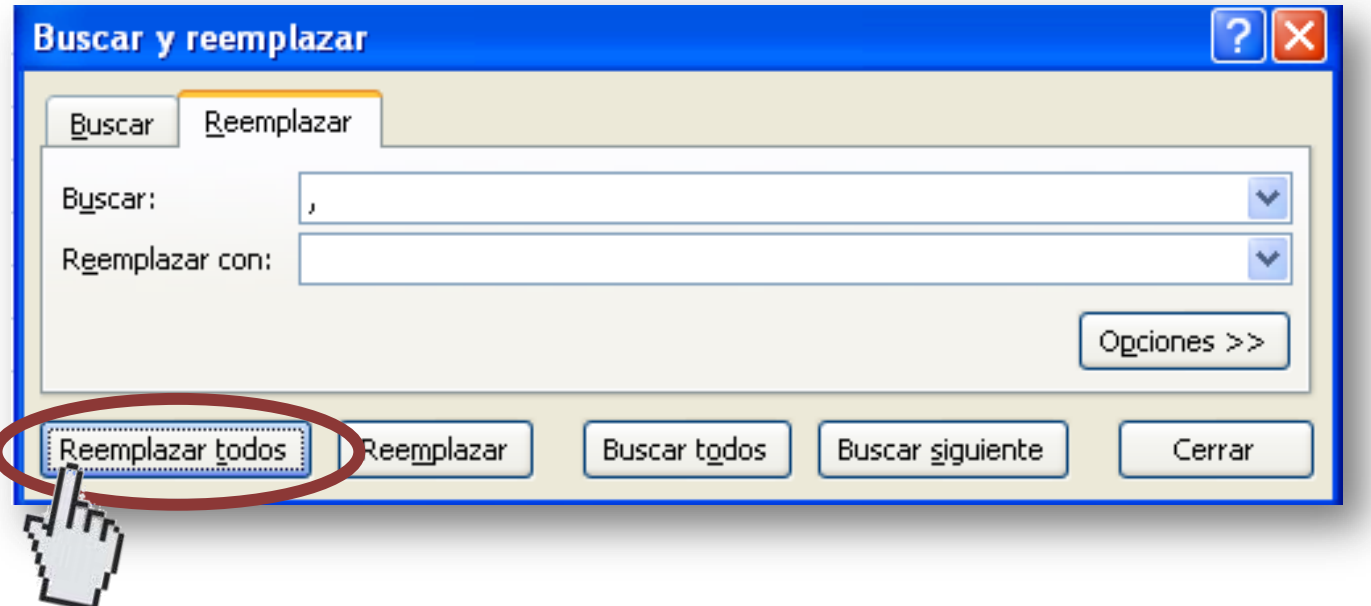

- *3.* En la casilla *Buscar* digite el símbolo a eliminar. Ejemplo: *(,)*, *(.)*, *(")*, *(´), (ñ)***.**
- *4.* En la casilla *Reemplazar con* deje el *espacio en blanco*.
- *5.* Pulse el botón *Reemplazar todos.*
- *6.* Guarde nuevamente el archivo como texto delimitado por comas *(CSV).*

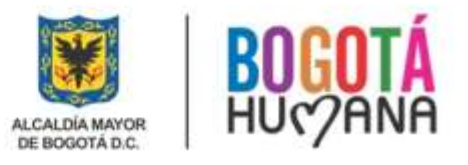

### **ARCHIVO CORREGIDO**

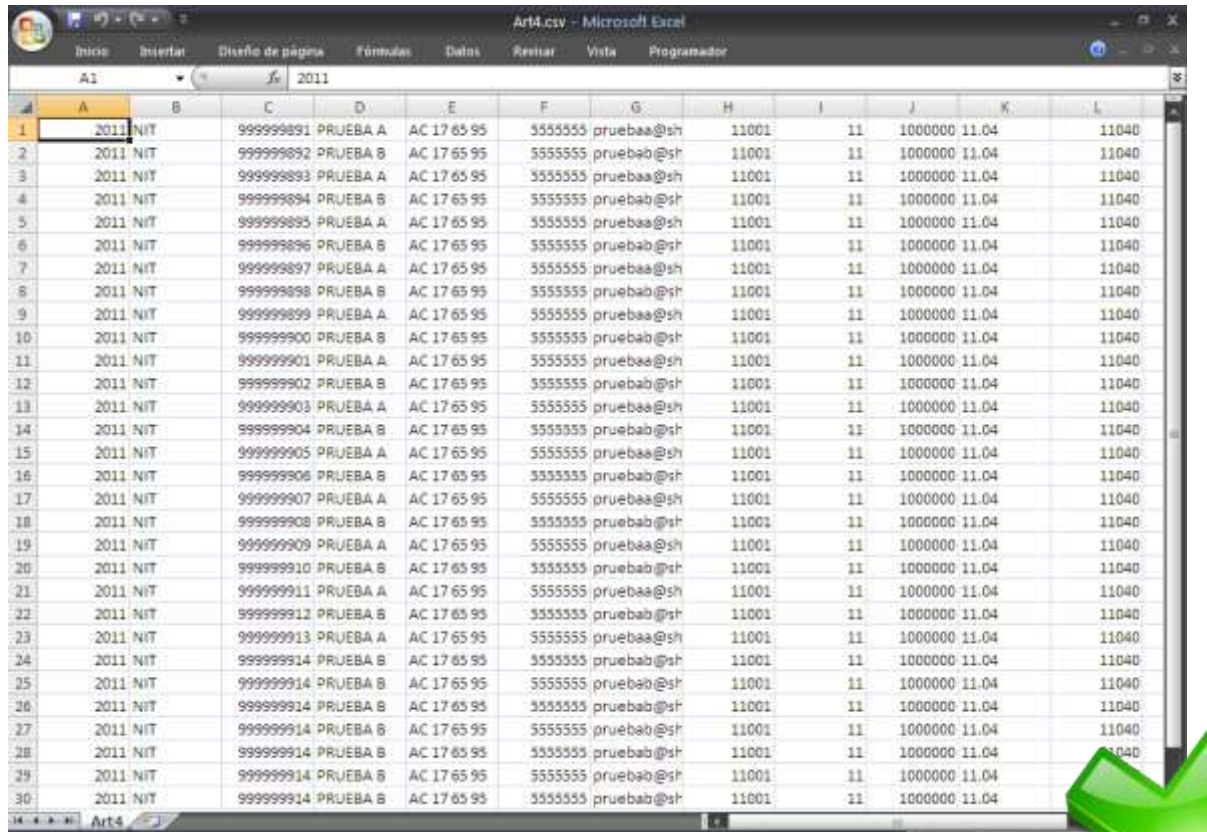

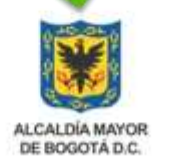

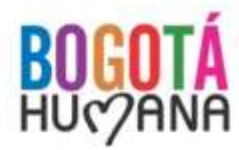

SECRETARÍA DE HACIENDA

### *Revisión del Archivo*

Abra el archivo de la carpeta donde fue guardado previamente en CSV, como archivo en Microsoft Office Excel o en Bloc de Notas

#### *Con Bloc de Notas*

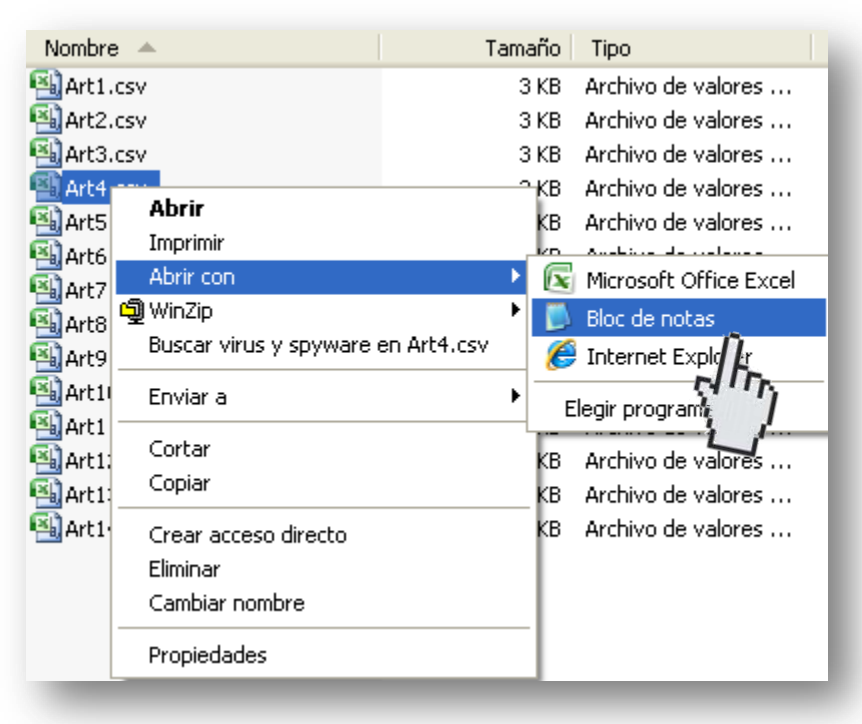

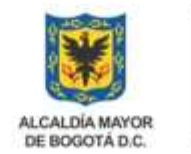

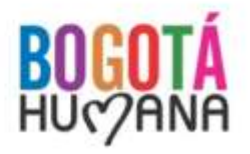

#### *Revisión del archivo en Bloc de Notas*

Para buscar y corregir cualquier imperfección en el archivo:

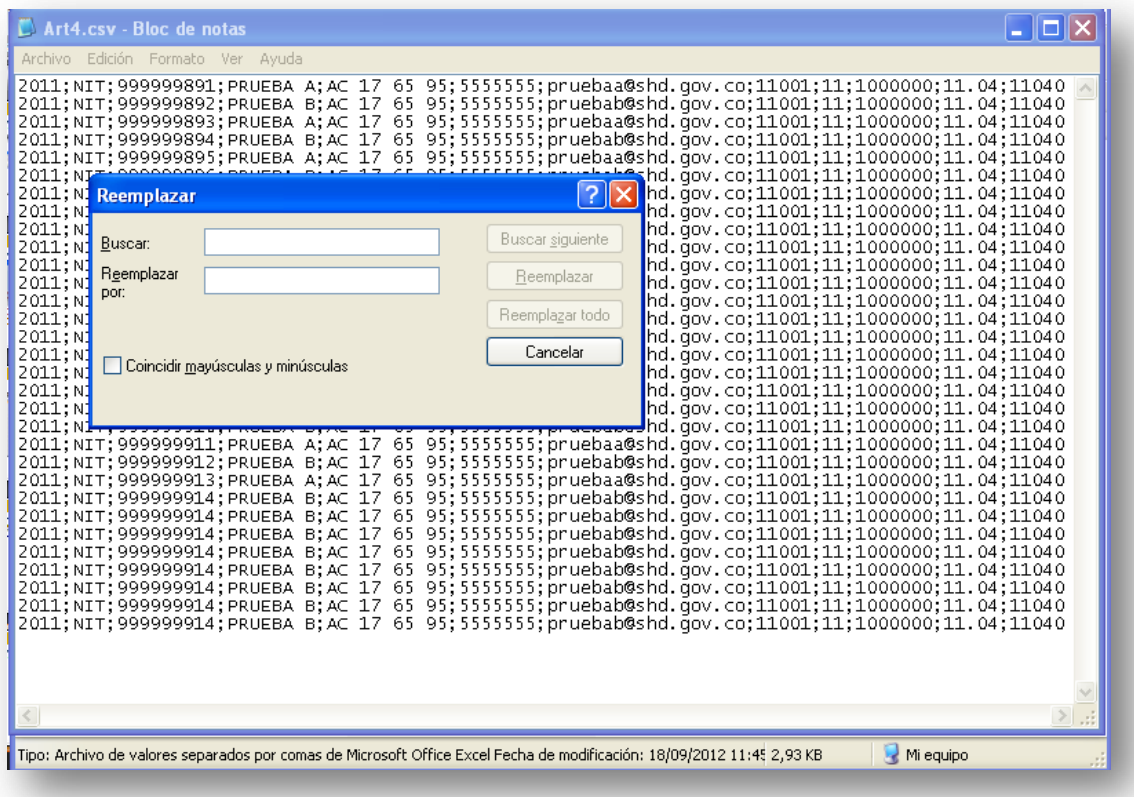

*1.* Presione la tecla *Ctrl* y la tecla *R* al tiempo.

*2.* Aparecerá un recuadro de *"Reemplazar"*.

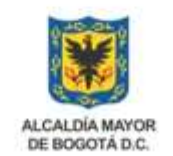

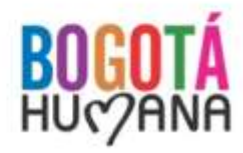

#### *Revisión del archivo en Bloc de Notas*

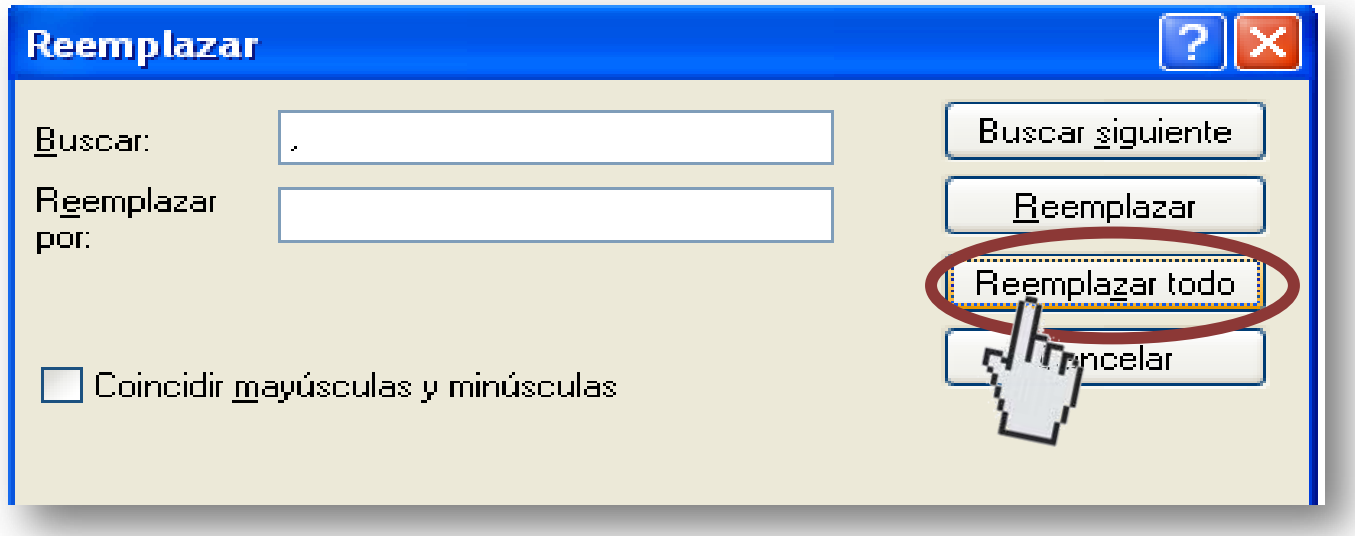

- *3.* En la casilla *Buscar* digite el símbolo a eliminar. Ejemplo: *(,)*, *(.)*, *(")*, *(´), (ñ)***.**
- *4.* En la casilla *Reemplazar por* deje el *espacio en blanco*.
- *5.* Pulse el botón *Reemplazar todo.*
- *6.* Guarde nuevamente el archivo como texto delimitado por comas *(CSV).*

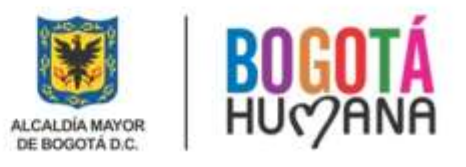

#### **ARCHIVO CORREGIDO**

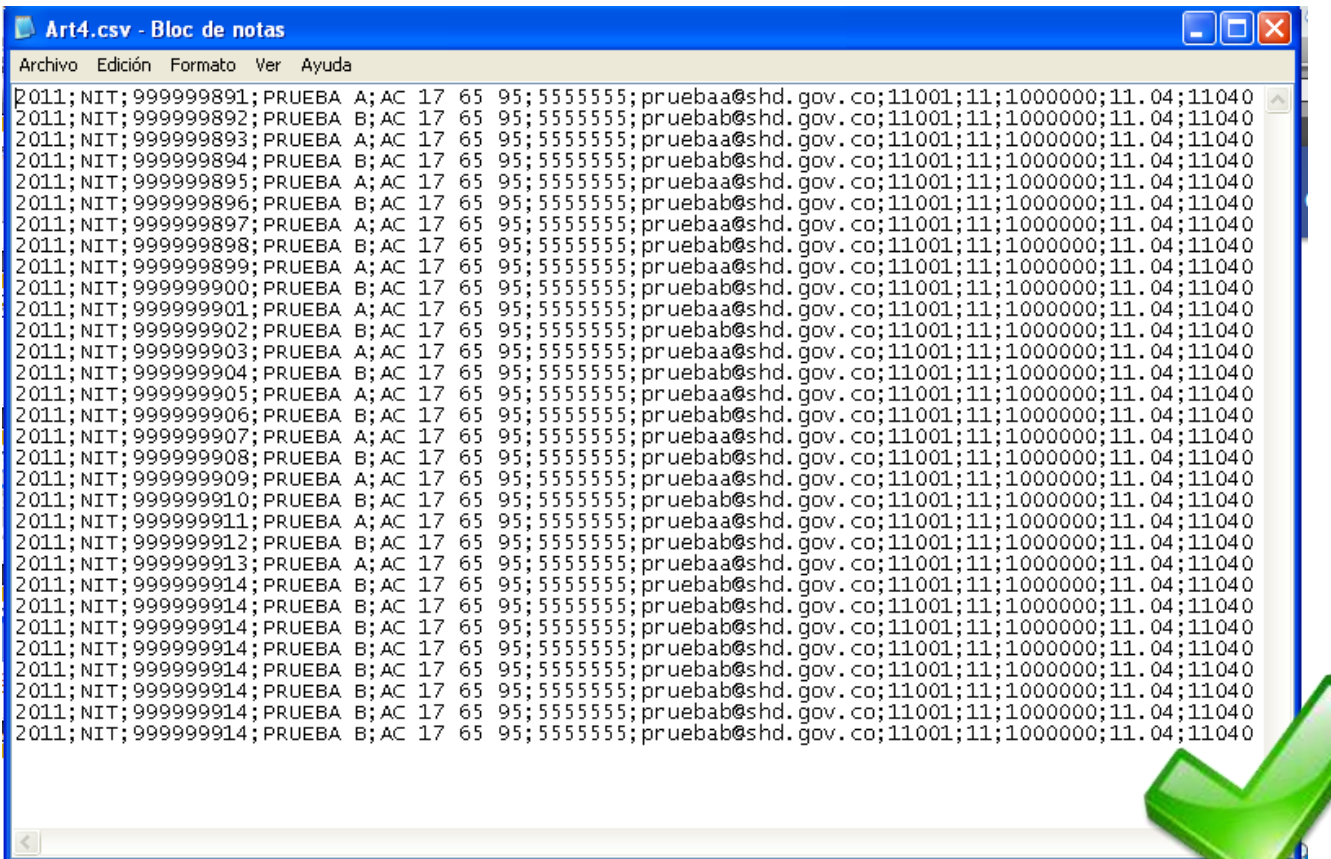

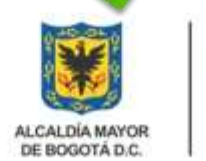

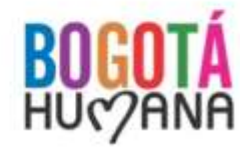

*Símbolos que pueden generar error:*

*1. Símbolos del teclado numérico ! " # \$ % & / ( ) = \ - + / \* ª º*

*2. Corrección de Ñ, ñ se deben cambiar por N, n* 

ĺñ

*3. Puntos y tildes Ej. Bogotá D.C., debe ser Bogota D C*

*4. Guiones (-) (\_).*

*5. Símbolo no visible*

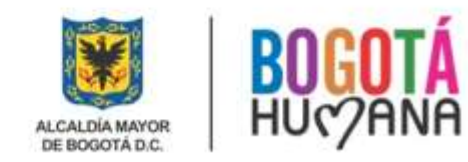

### **Instructivo para la Validación de Medios Magnéticos**

### *Resolución 296DDI – 40880 de 2012*

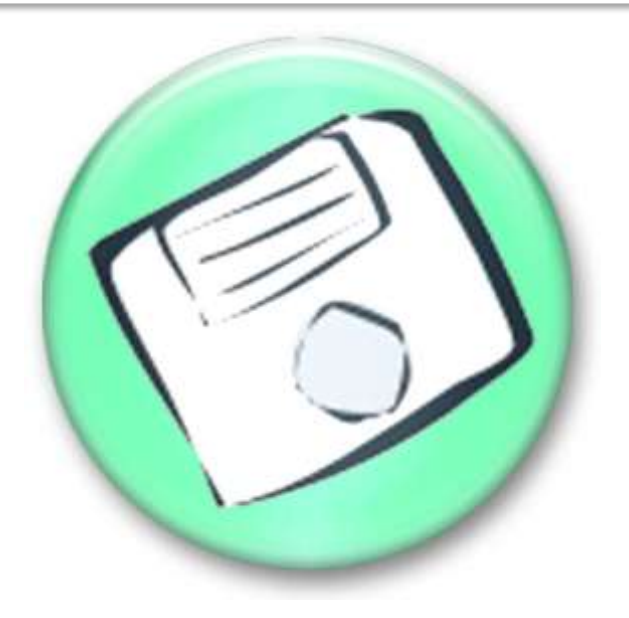

### **INGRESO AL VALIDADOR DE MEDIOS MAGNETICOS**

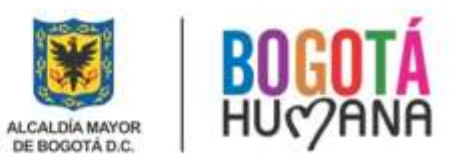

SECRETARÍA DE HACIENDA

#### *Ingreso al Validador*

### Digite: [www.shd.gov.co](http://www.shd.gov.co/) – [www.haciendabogota.gov](http://www.haciendabogota.gov/)

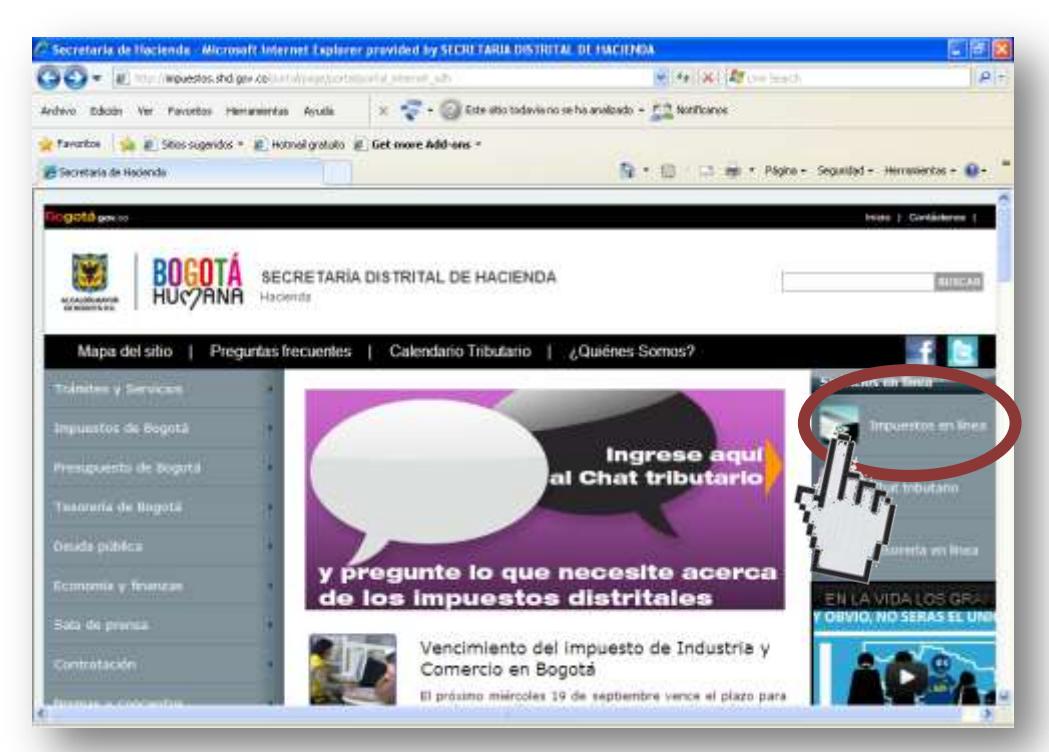

*1. En la parte superior derecha del portal web ingrese por Impuestos en Línea.*

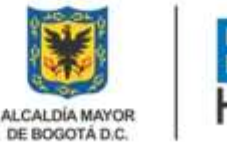

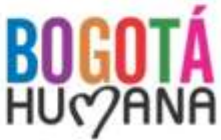

#### *Ingreso al Validador*

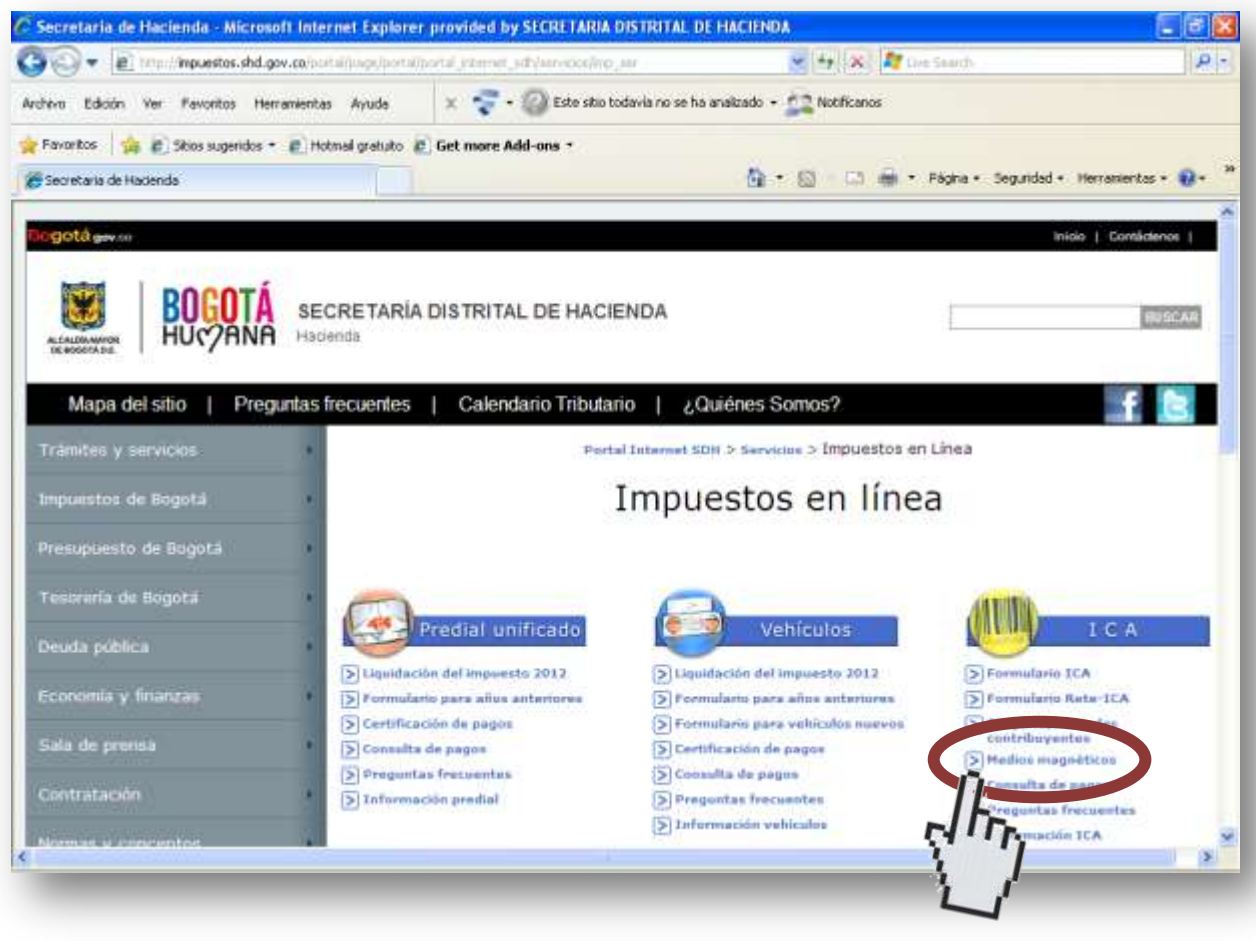

*2. De click en el link de Medios Magnéticos, ubicado en la franja del impuesto de ICA.*

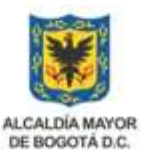

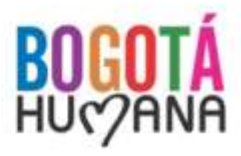

#### *Ingreso al Validador*

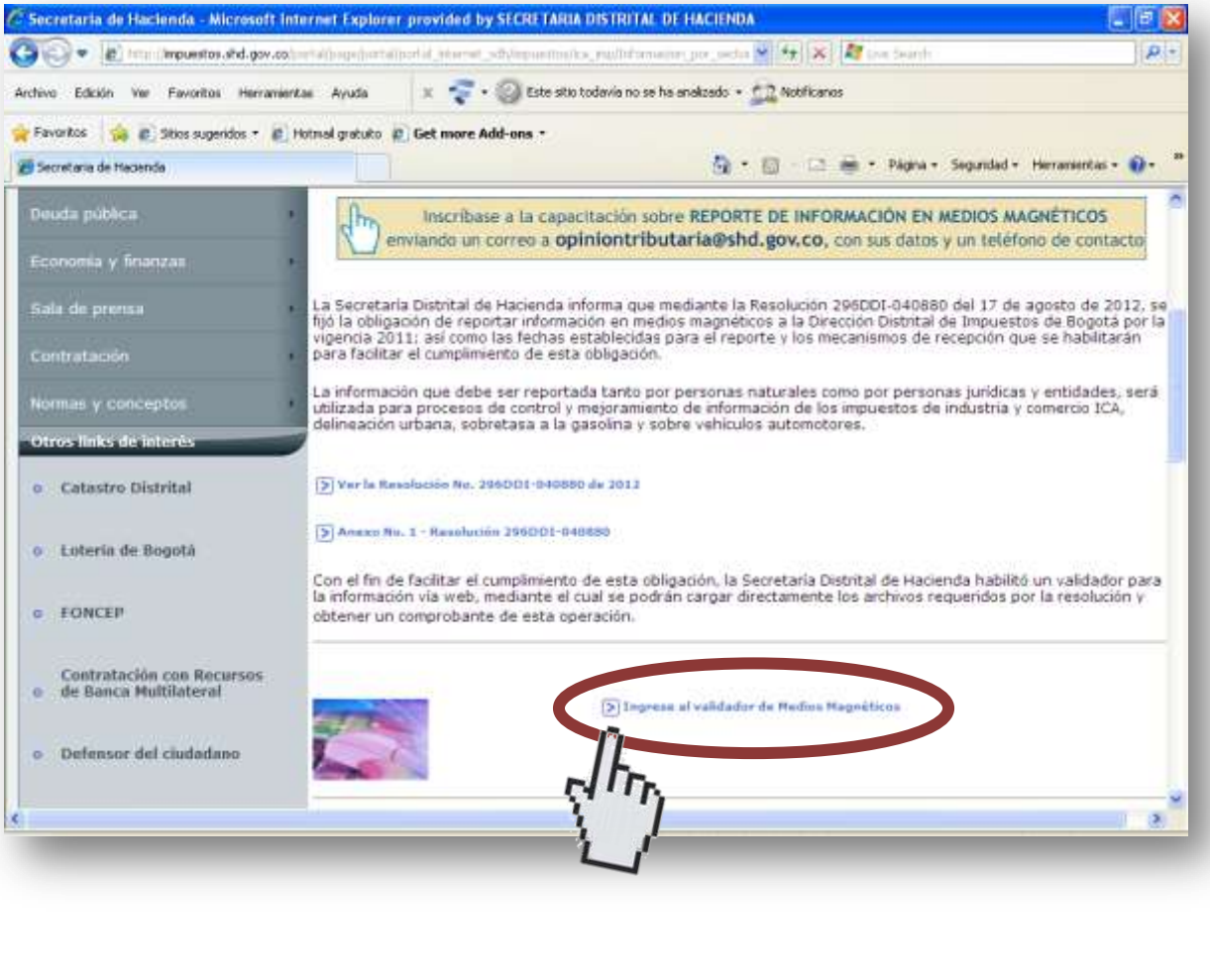

### *3. Ingrese al Validador de Medios Magnéticos.*

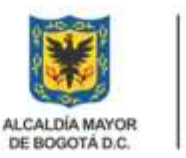

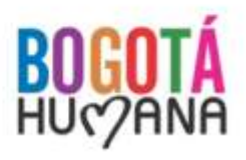

#### *Registro de usuarios nuevos*

Para registrarse por primera vez en el validador de medios magnéticos de click en el botón de *Usuario no Registrado* y diligencie la información solicitada.

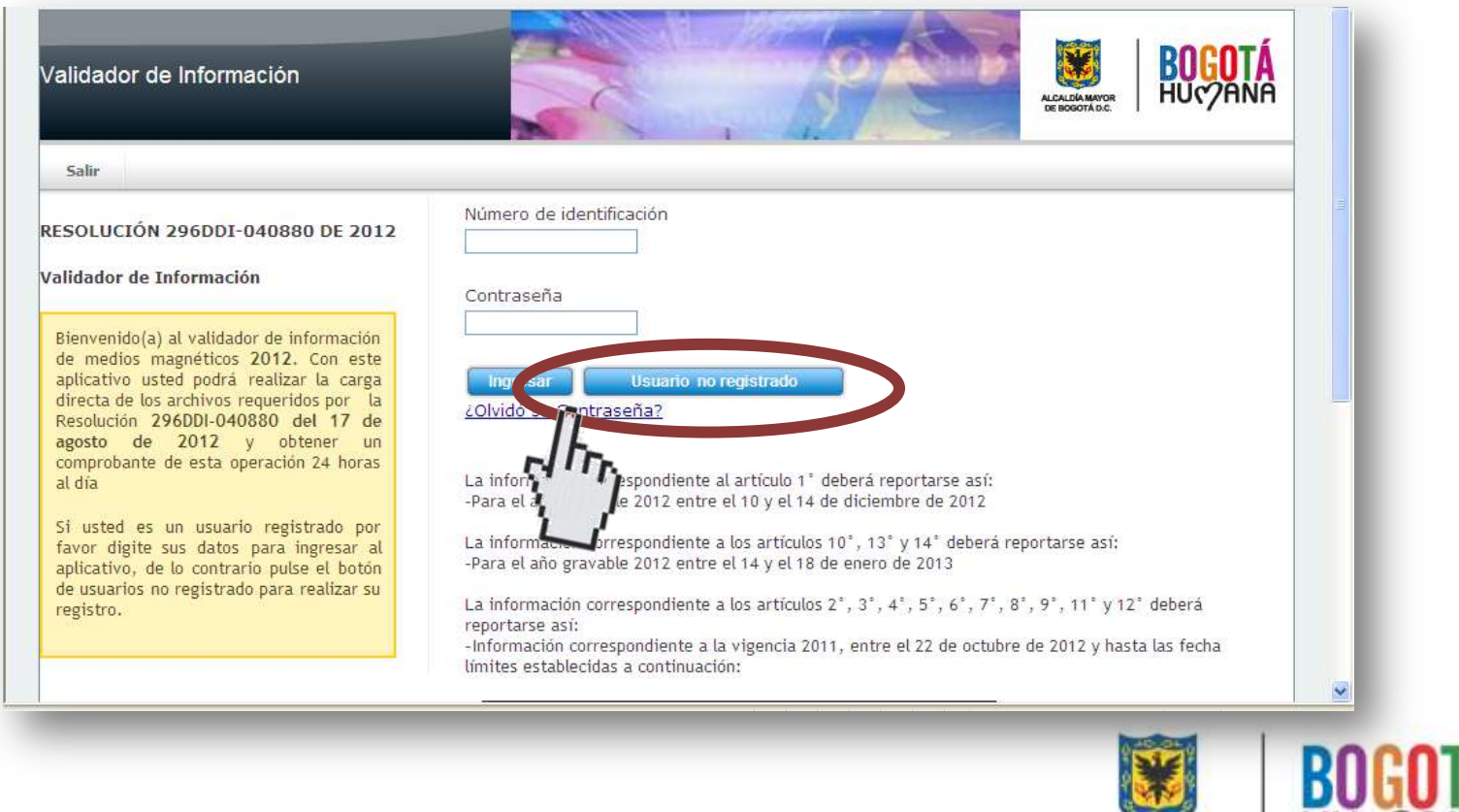

SECRETARÍA DE HACIENDA

HU<sub>C</sub>

#### *Registro de usuarios nuevos*

minúsculas.

Diligencie la información solicitada y de click en *Aceptar*. Para el *Password* le recomendamos que sea *alfa numérico*, es decir, letras, números, mayúsculas y

> Validador de Información ALCALDÍA MAYOR<br>DE BOGOTÁ D.C. Iniciar Sesión Ingreso de Usuarios Nuevos Número de Identificación 911111111 EMPRESA DE PRUEBA Nombre / Razón Social Diligencie todos los campos con la Correo Electrónico prueba@shd.gov.co información solicitada y pulse el botón Aceptar para recibir en su correo electrónico Password .......... las instrucciones para la activación de su cuenta. Para esta operación le Confirmar Password .......... recomendamos utilizar el correo institucional AC 17 65B 95 Dirección de su empresa. Teléfono 3385001 centa Carrera 30 Nº 25-90 · Avenida Calle 95 Teléfono (571) 338 5000 · L webmaster@shd.gov.co . Nit. 89 Bogotá, Colombia

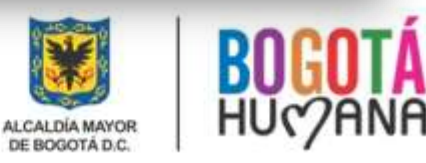

#### *Reporte de Inscripción*

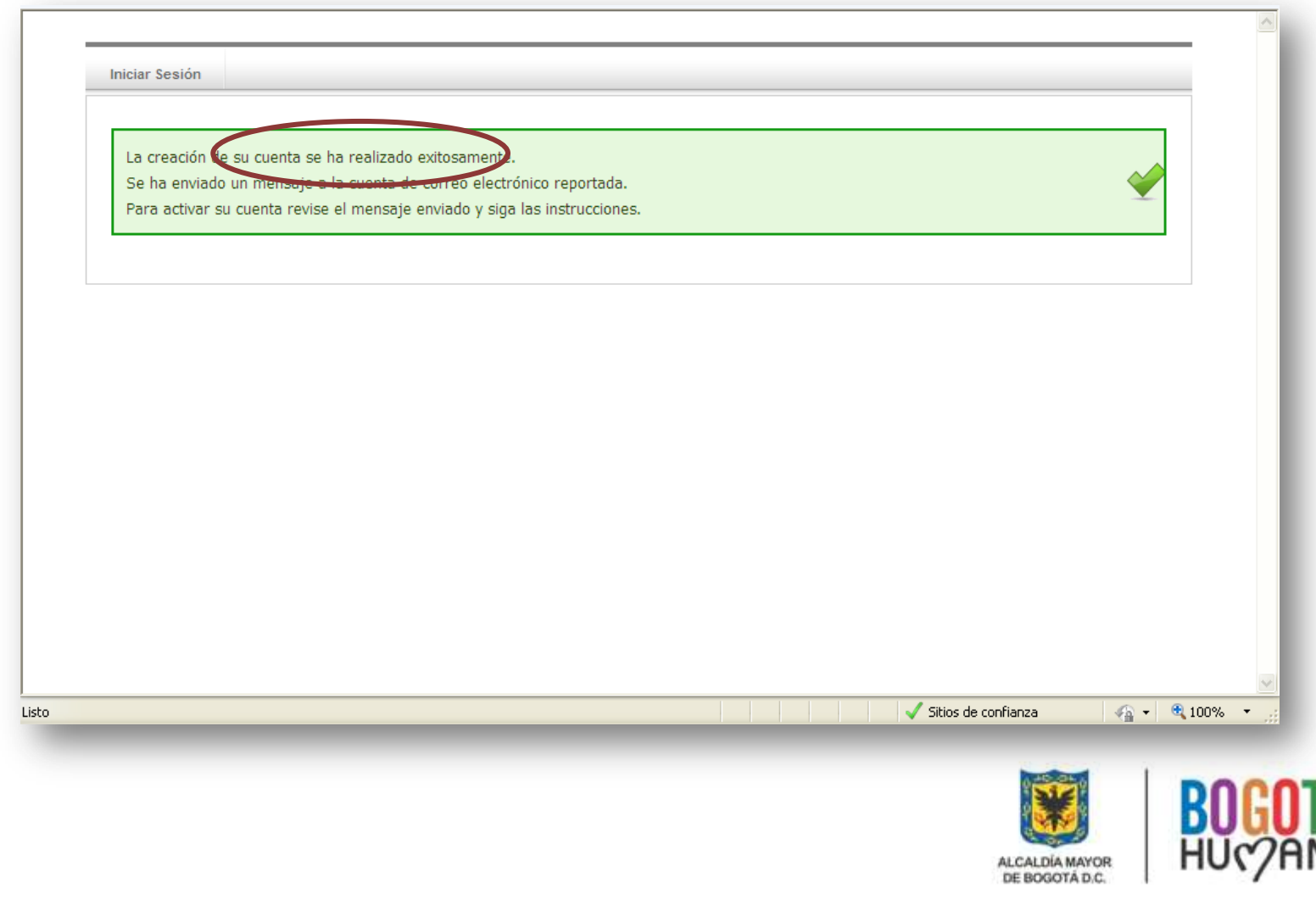

#### *Reporte de Activación*

Una vez creada su cuenta, le será enviado un email a su dirección de correo electrónico, de click en el enlace del email y así, activa su cuenta.

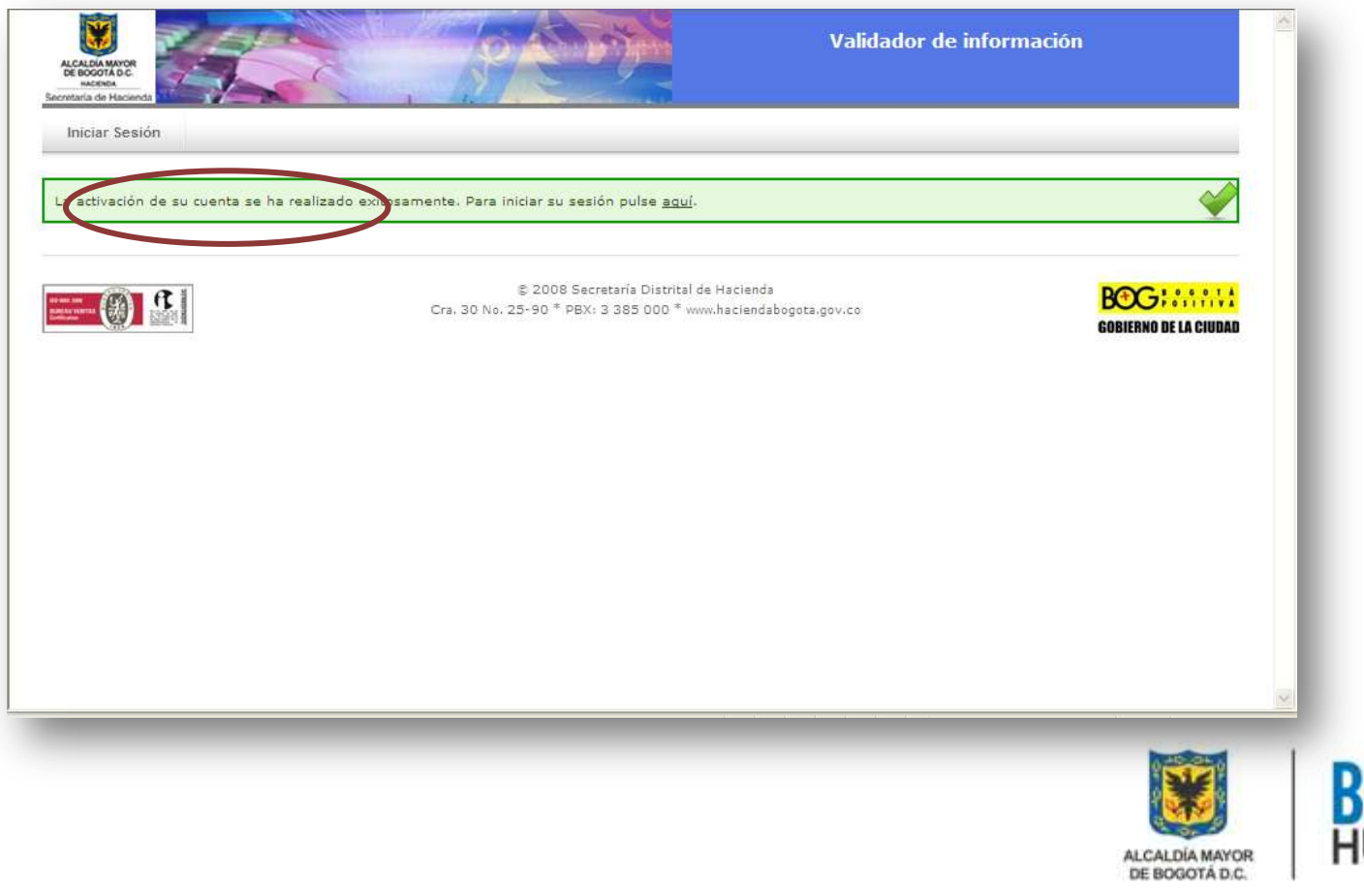

#### *Olvido de Contraseña*

Si usted ya esta registrado en el validador de medios magnéticos pero olvidó su contraseña de click en *¿Olvido su Contraseña?*

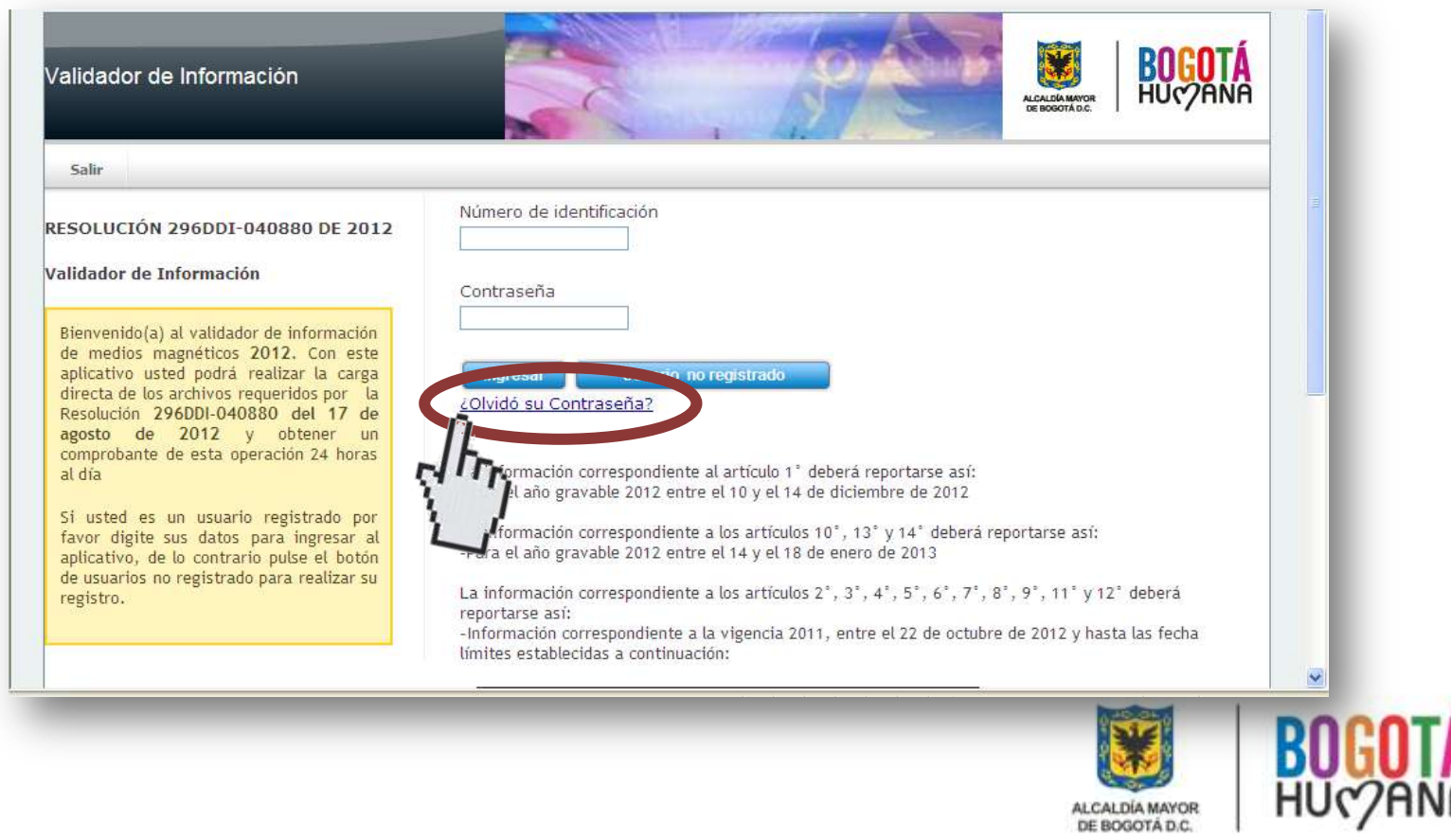

### *Olvido de Contraseña*

Digite su número de identificación en el campo indicado y de click en *Buscar*

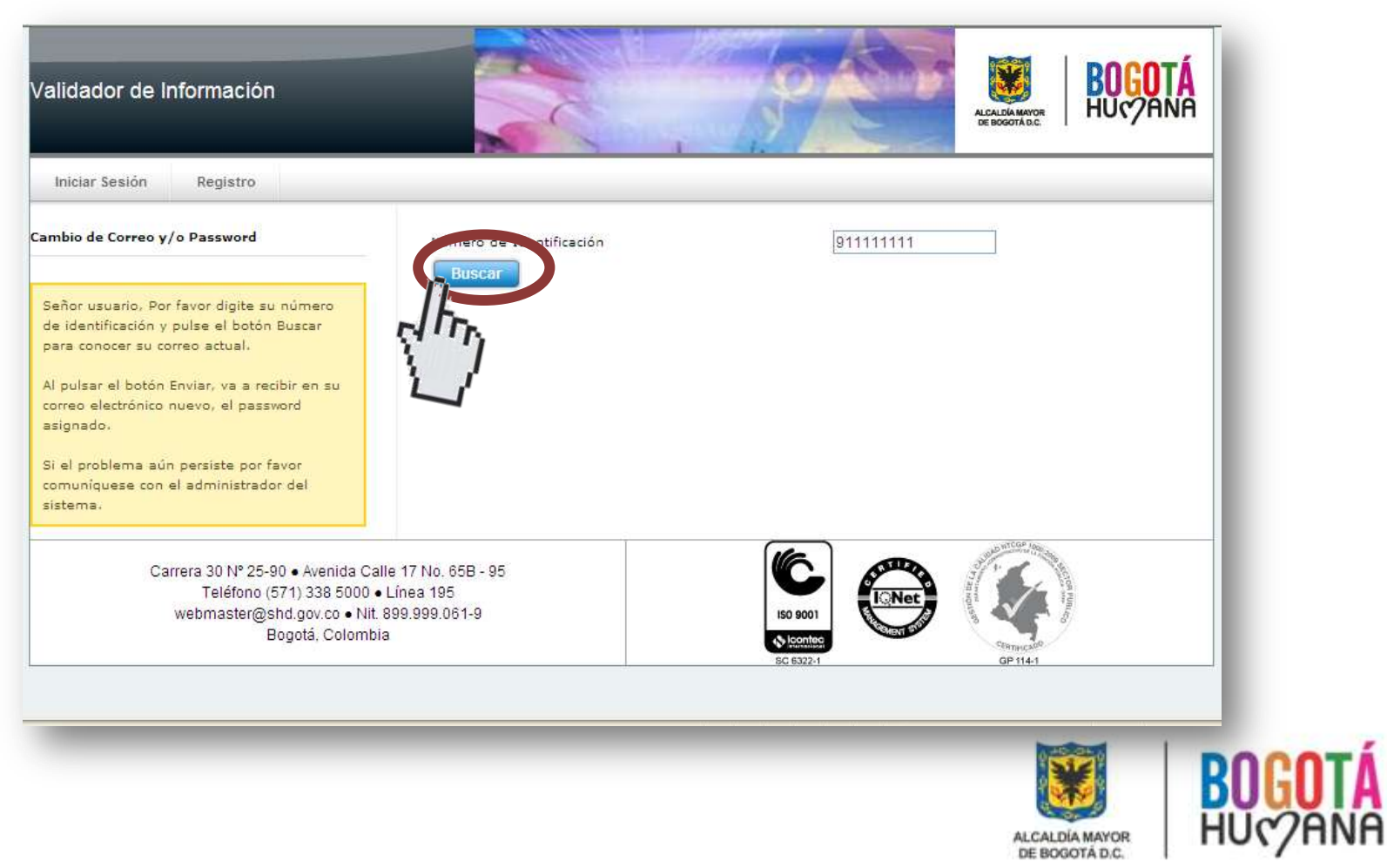

### *Olvido de Contraseña*

En el campo de *Correo Nuevo* digite la información del correo electrónico al cual quiere recibir la contraseña y de click en *Enviar.*

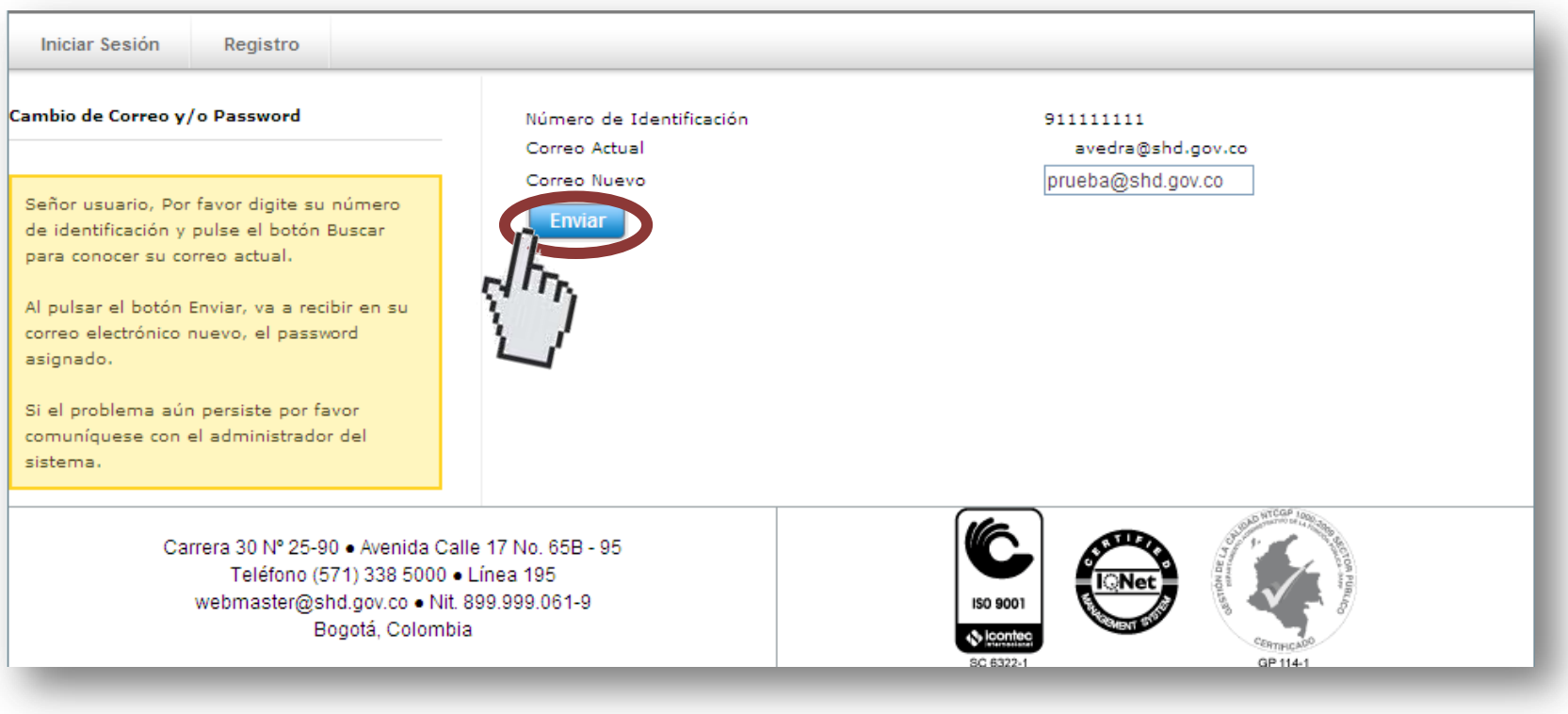

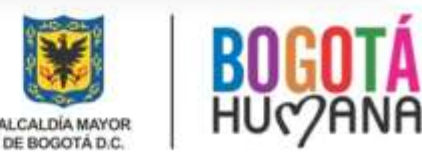

#### *Ingresos de usuarios registrados*

#### Digite el *NIT*, la *Contraseña* y de click en *Ingresar*

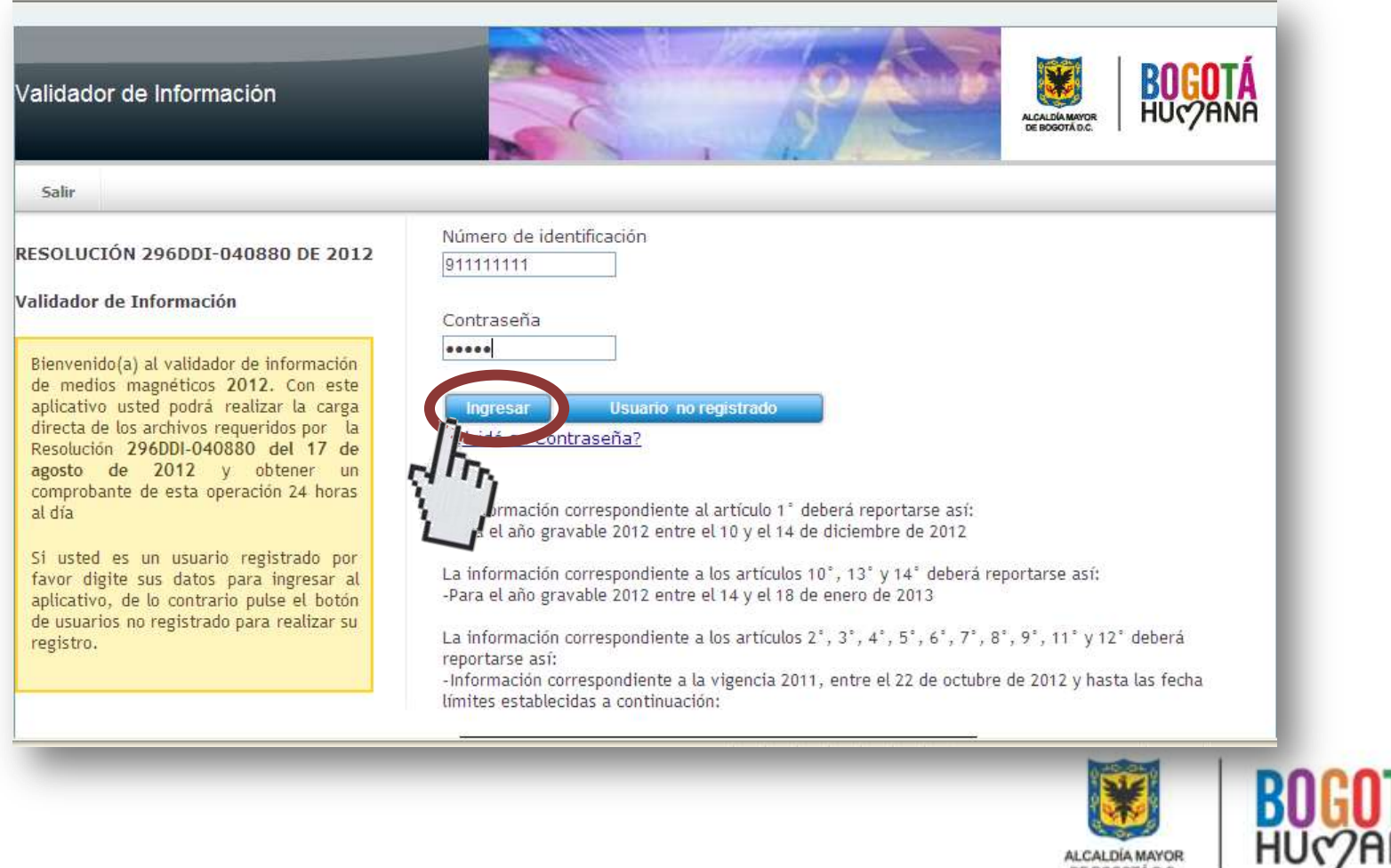

ALCALDÍA MAYOR DE BOGOTÁ D.C.

*Carga de Archivos*

De acuerdo a la *Resolución 296DDI – 40880* de 2012 y el *Anexo 1,* elija uno a uno el o los artículos a reportar.

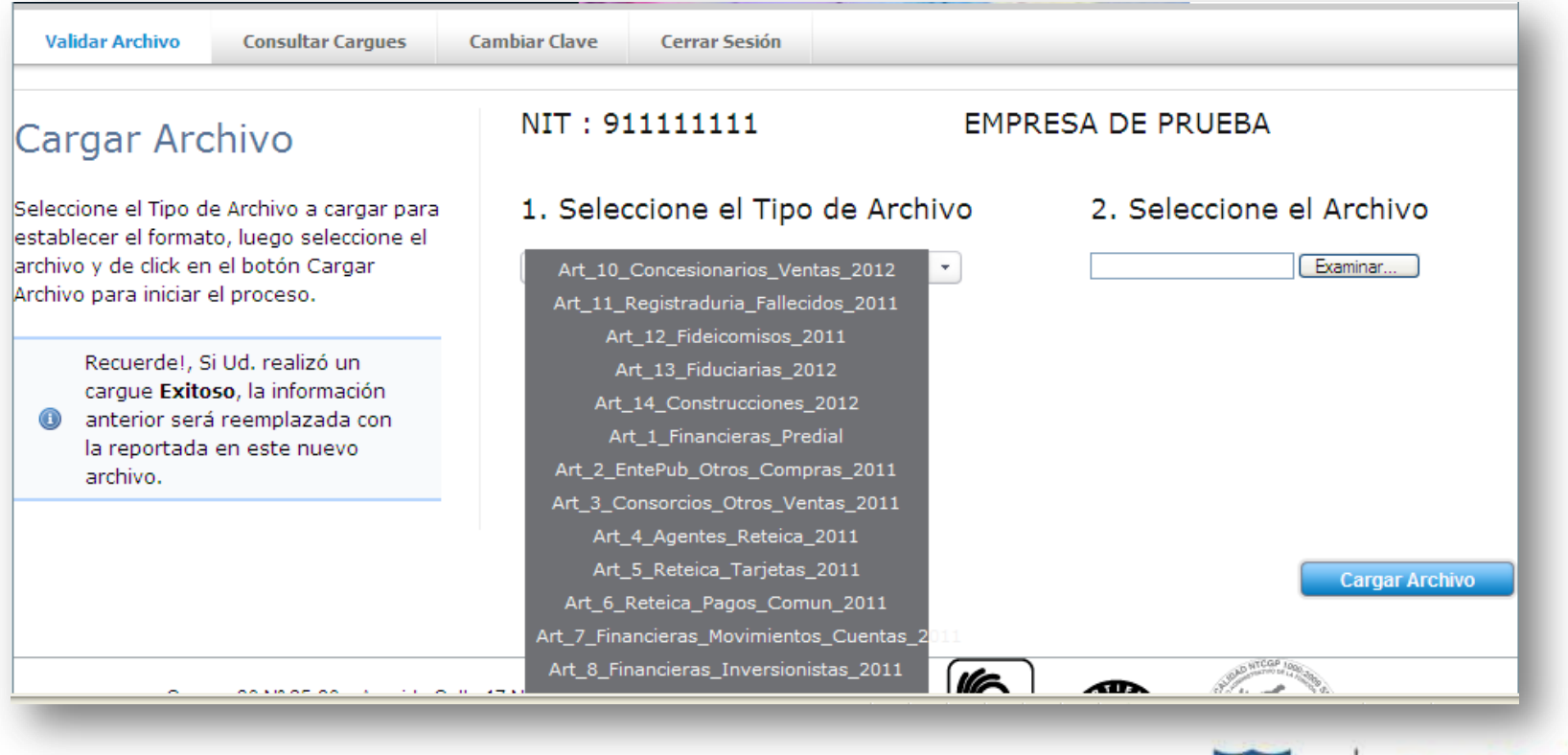

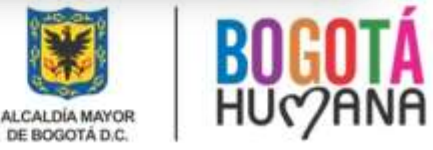

#### *Carga de Archivos*

Seleccione el archivo para cargue, teniendo en cuenta la ubicación del mismo al ser creado. **Recuerde** que el archivo debe ser texto delimitado por comas *(CSV)*.

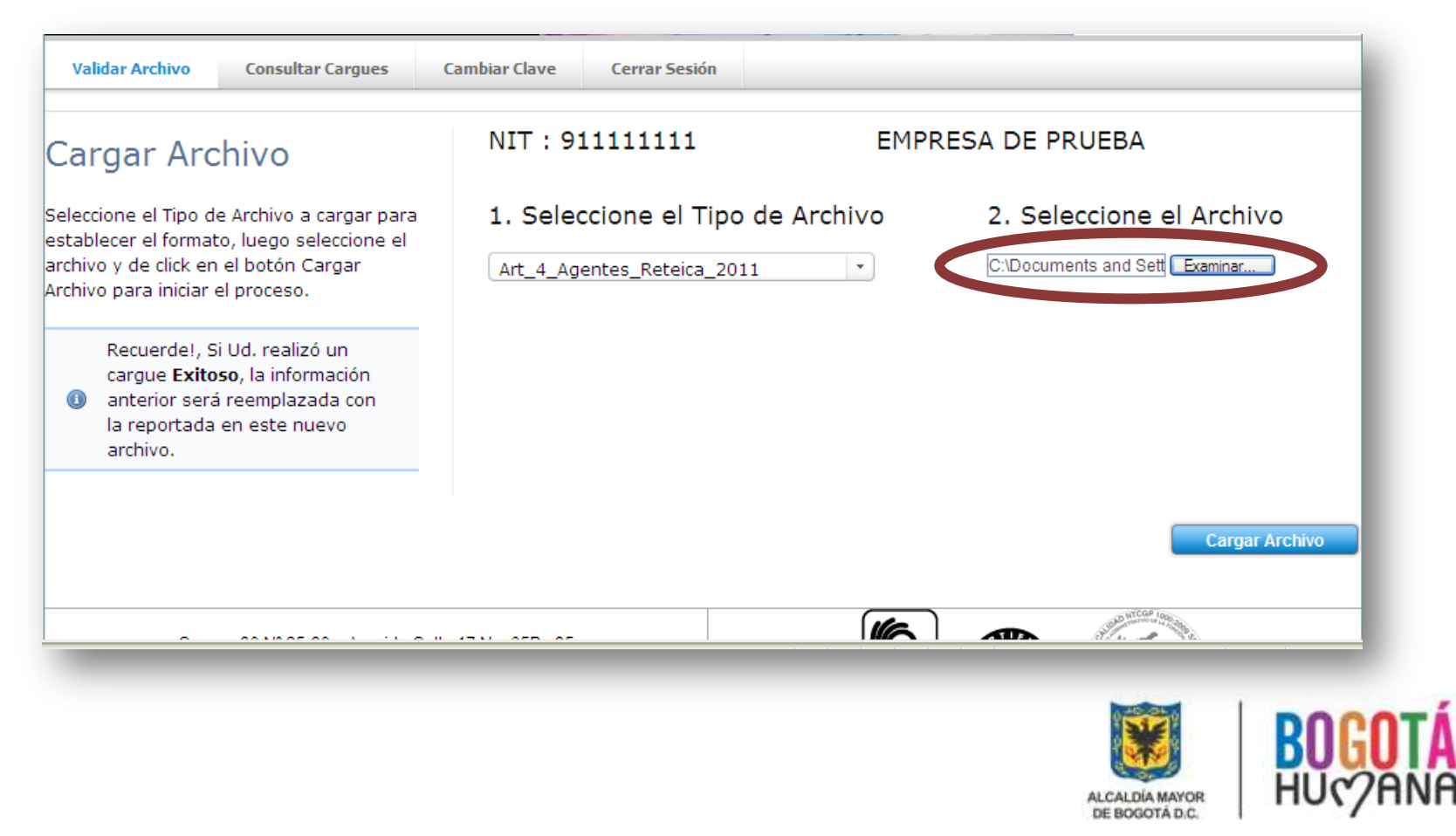

#### *Carga de Archivos*

Una vez seleccionado el archivo, de click en *Cargar Archivo*.

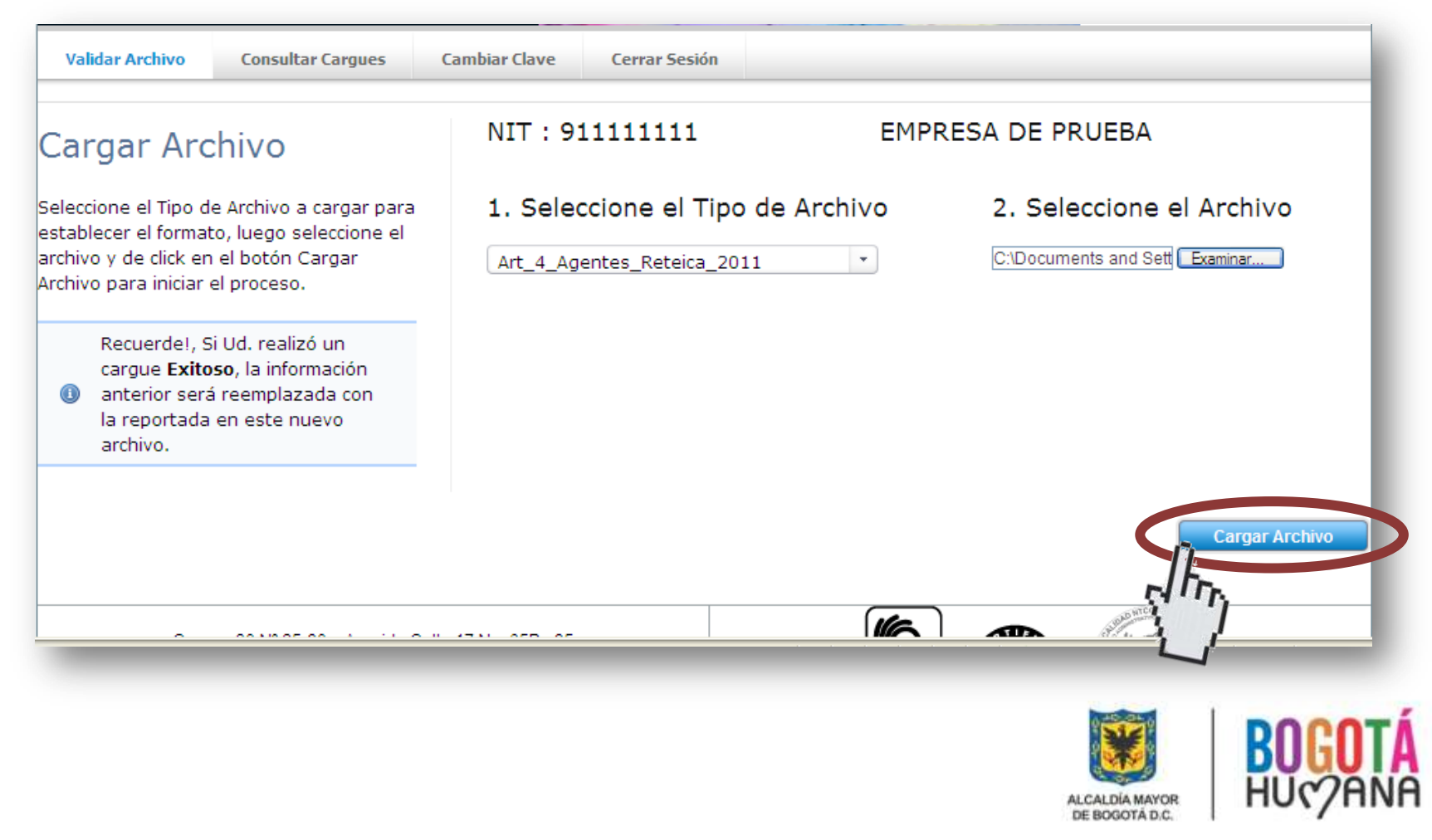

### *Carga Fallida*

Descargue el *detalle de errores,* ubique y corrija la(s) inconsistencia(s) y proceda a realizar nuevamente la validación

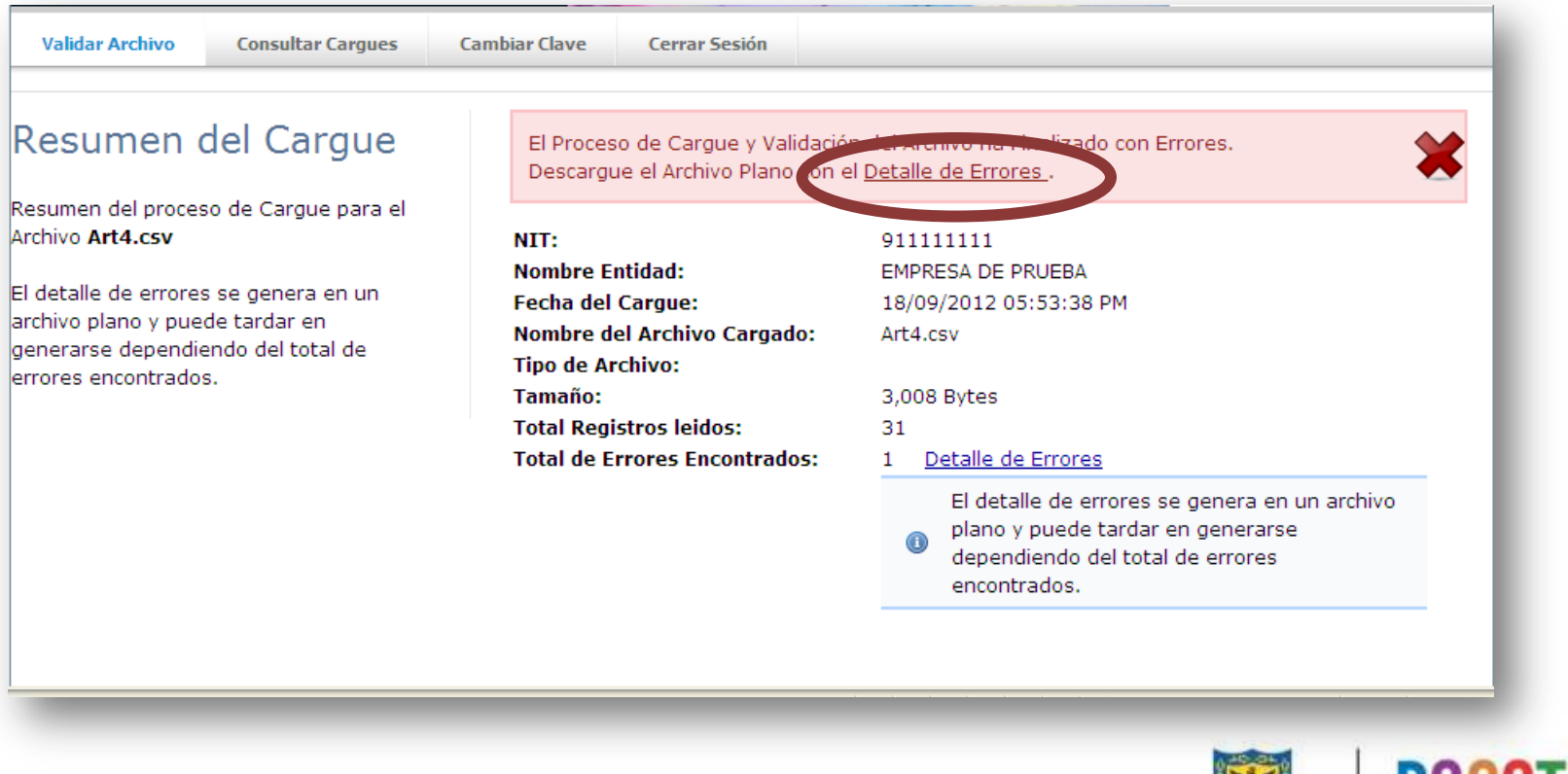

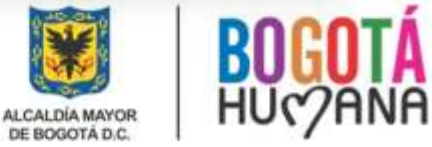

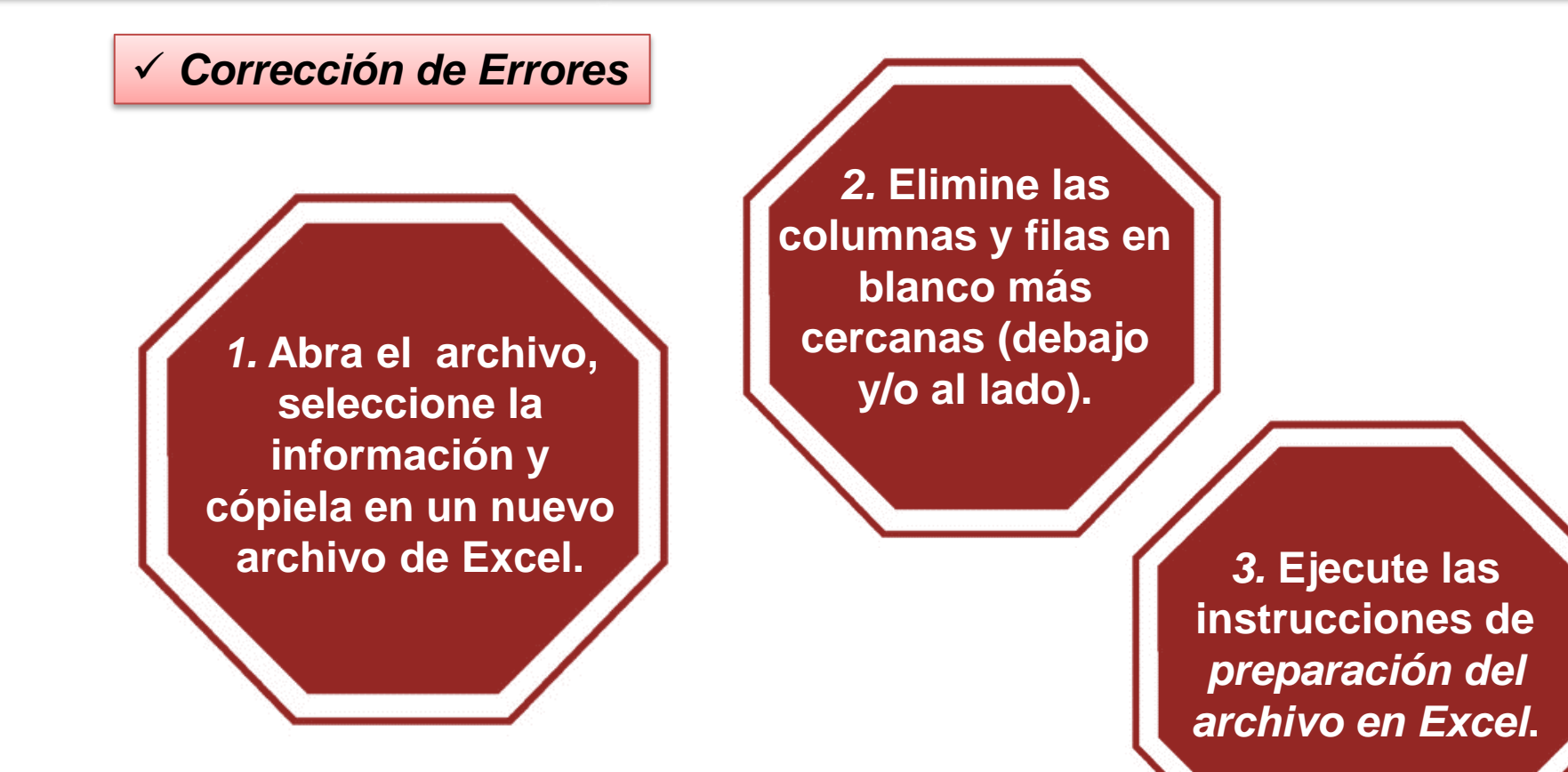

*NOTA:* Usualmente los errores se generan debido a que los archivos de Excel fueron creados con más columnas o filas y estas fueron borradas, pero éstas mantienen el formato y por lo tanto el validador las reconoce como una columna y/o una fila.

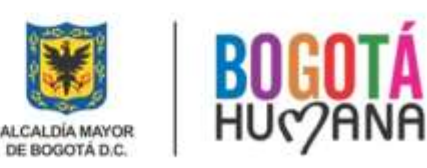

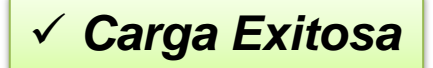

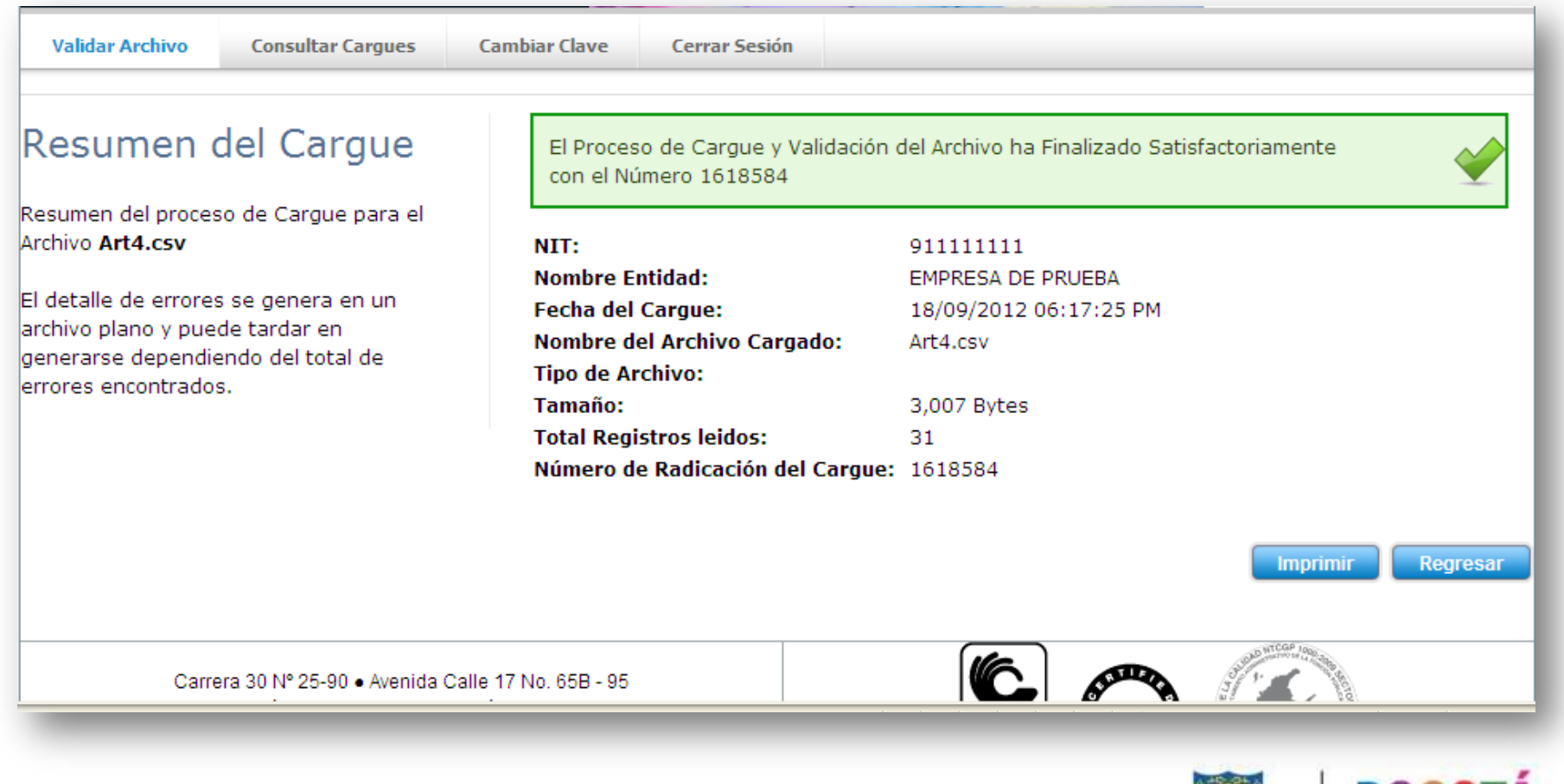

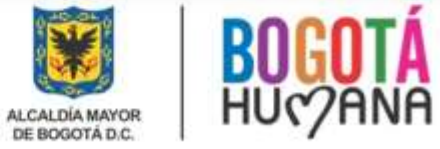

### *Carga Exitosa*

I

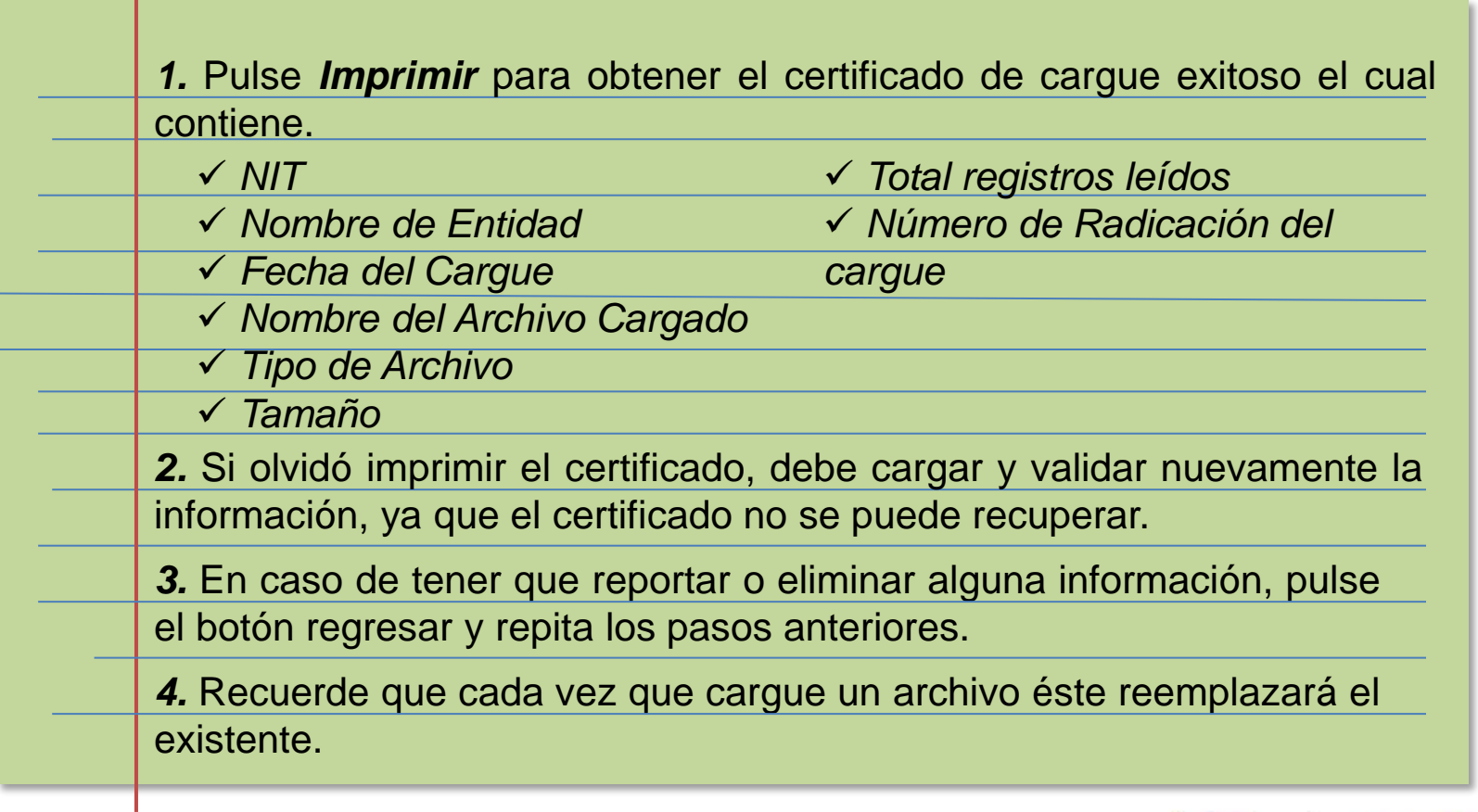

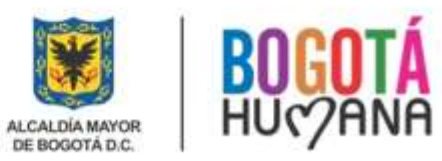

### *Consulta de Cargues Realizados*

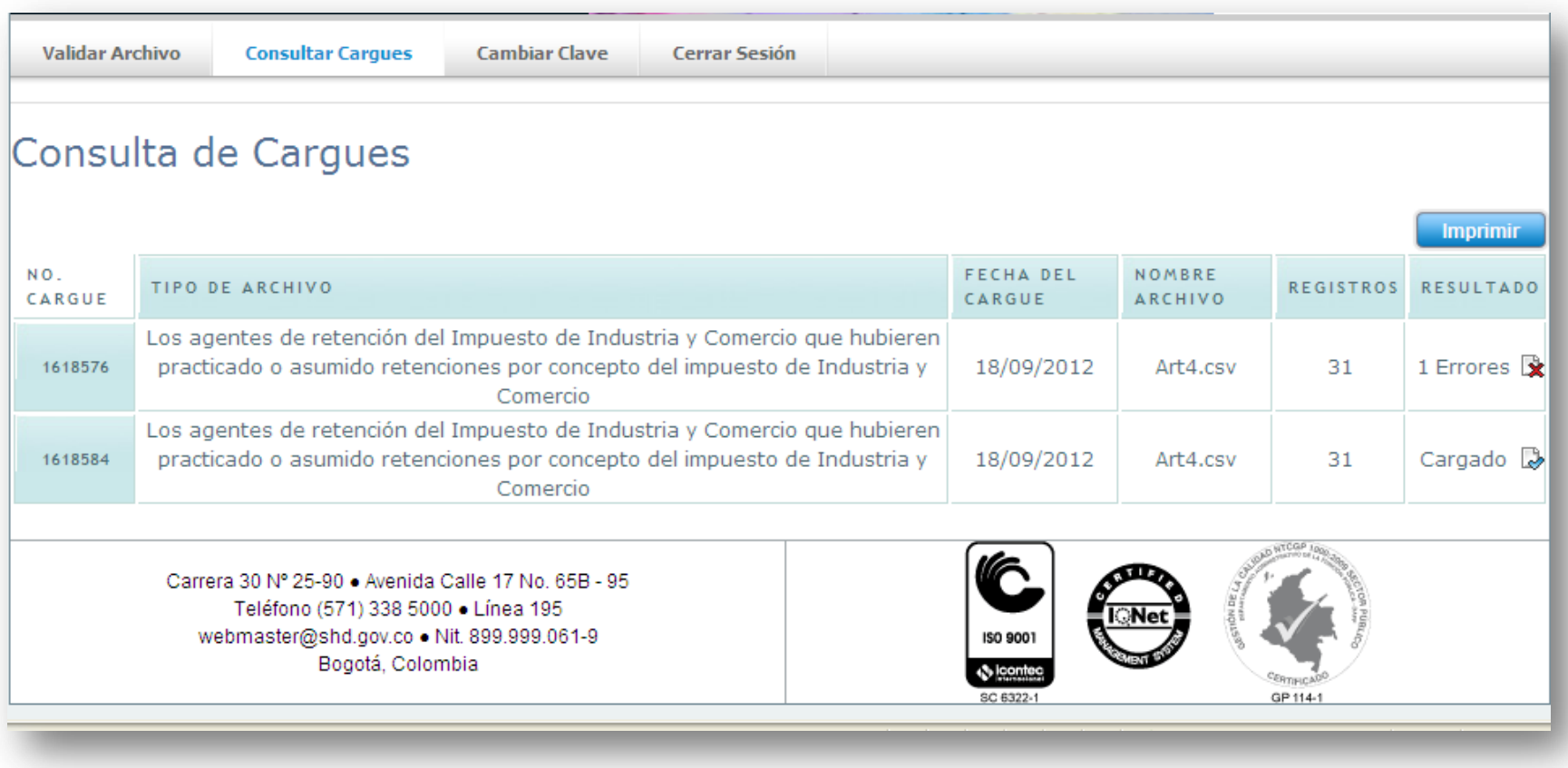

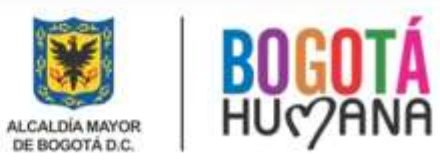

# **Solicitudes de Soporte y Contacto**

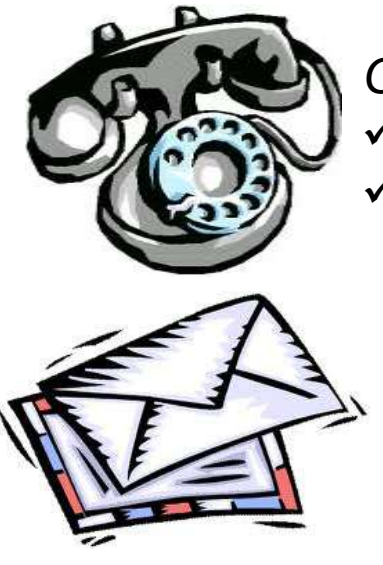

*Comuníquese con nosotros a los siguientes números Línea 195 PBX: 3385001*

*Escríbanos al correo electrónico [opiniontributaria@shd.gov.co](mailto:opiniontributaria@shd.gov.co)*

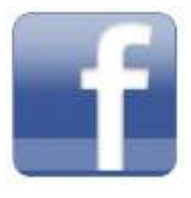

*Búsquenos en Facebook como Hacienda Bogotá (Organización Gubernamental)*

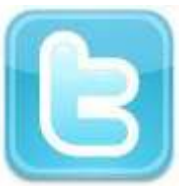

*Síganos en Twitter como @HaciendaBogota*

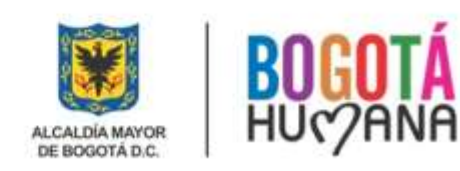